# **BAB III**

## **PELAKSANAAN KERJA MAGANG**

#### **3.1 Kedudukan dan Koordinasi**

Kerja Magang dilaksanakan di Kantor Konsultan Pajak (KKP) Tjahjadi yang terletak di Jalan Kelapa Puan Sektor 1 D Ruko Voronez blok CA 24 No. 28 Gading Serpong - Tangerang. Posisi kerja magang pada bagian pelayanan pajak dan akuntansi sebagai junior *staff* yang membantu pekerjaan para senior *staff.* Pelaksanaan kerja magang di bimbing oleh Bapak Hamdani Tjahjadi selaku pemilik dari Tjahjadi Konsultan, sedangkan untuk pelaksanaan tugas yang diberikan sehari – hari dibimbing oleh senior *staff* dan Ibu Dessy Kristiana selaku pembimbing dan pengawas lapangan yang membantu menjelaskan permasalahan dan langkah – langkah atau prosedur kerja kepada tenaga kerja magang.

### **3.2 Tugas yang dilakukan**

Selama kerja magang berlangsung sejak tanggal 1 Juli hingga 5 September 2014 tugas yang diberikan terkait mengenai *accounting* dan *tax service* terdiri dari :

# **3.2.1 Menginput Penjualan dan Pembelian Dengan Program Ms. Excel**

Penjualan merupakan serangkaian tindakan untuk memperoleh laba. Dengan laba yang diperoleh, perusahaan akan dapat mengembangkan berbagai kegiatan, meningkatkan jumlah asset dan modal serta memperluas bidang usahanya. Untuk mencapai tujuan tersebut, perusahaan mengandalkan kegiatannya dalam bentuk penjualan, semakin besar penjualan semakin besar pula laba yang diperoleh perusahaan. Tujuan dalam penjualan yaitu mendapatkan laba tertentu, dan menunjukan pertumbuhan perusahaan. Siklus penjualan terjadi sejak diterimanya pesanan dari pembelian, pengiriman barang, pembuatan (faktur) penagihan, dan pencatatan penjualan.

Pembelian merupakan serangkaian tindakan untuk mendapatkan barang dan jasa melalui pertukaran yang digunakan untuk sendiri atau dijual kembali. Tahapan-tahapan prosedur pembelian adalah prosedur permintaan pembelian, permintaan penawaran harga, *order* pembeli, pencatatan utang, di distribusi pembelian. Pembelian digunakan dalam perusahaan untuk pengadaan barang yang diperlukan oleh perusahaan.

Penginputan penjualan dan pembelian dilakukan dengan sederhana dalam program Ms. Excel. Penginputan penjualan terdiri dari tanggal transaksi, nama *customer*, item barang, *quantity,* unit *quantity*, harga per *quantity*, Dasar Pengenaan Pajak (DPP). sedangkan pembelian terdiri dari tanggal transaksi, nama *supplier*, item barang, *quantity,* unit *quantity*, harga per *quantity*, Dasar Pengenaan Pajak (DPP), *discount* (bila diberikan).

### **3.2.2 Membuat Data Perusahaan Baru Dengan Program MYOB**

Tahap awal untuk memulai atau mengoperasikan MYOB *Accounting* yaitu memasukan informasi atau data perusahaan. Langkah-langkah dan penjelasan untuk membuat data perusahaan ada MYOB *Accounting:* 

1. Pilih program MYOB *Accounting*, maka akan muncul seperti dibawah:

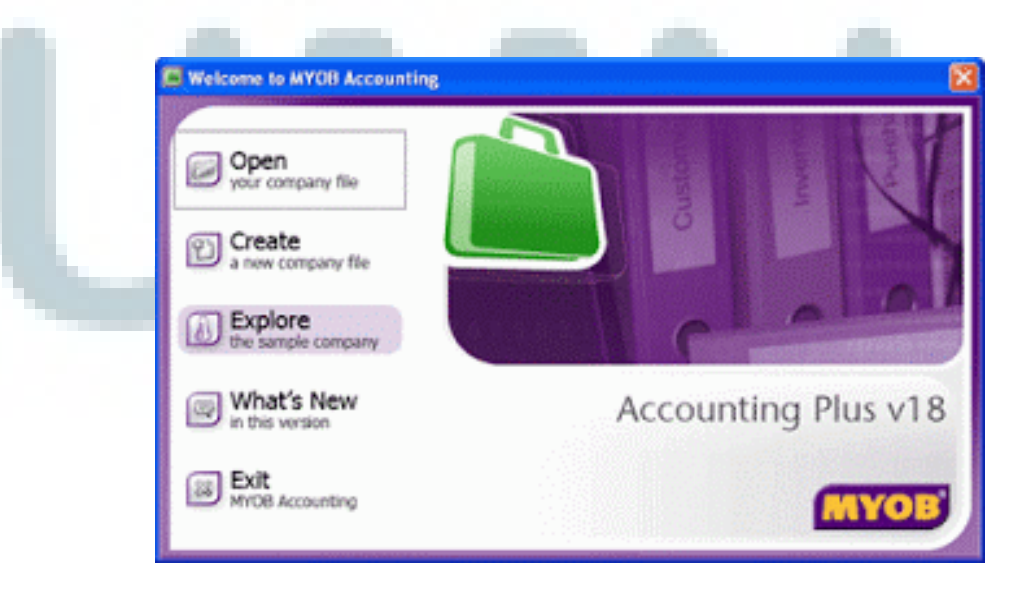

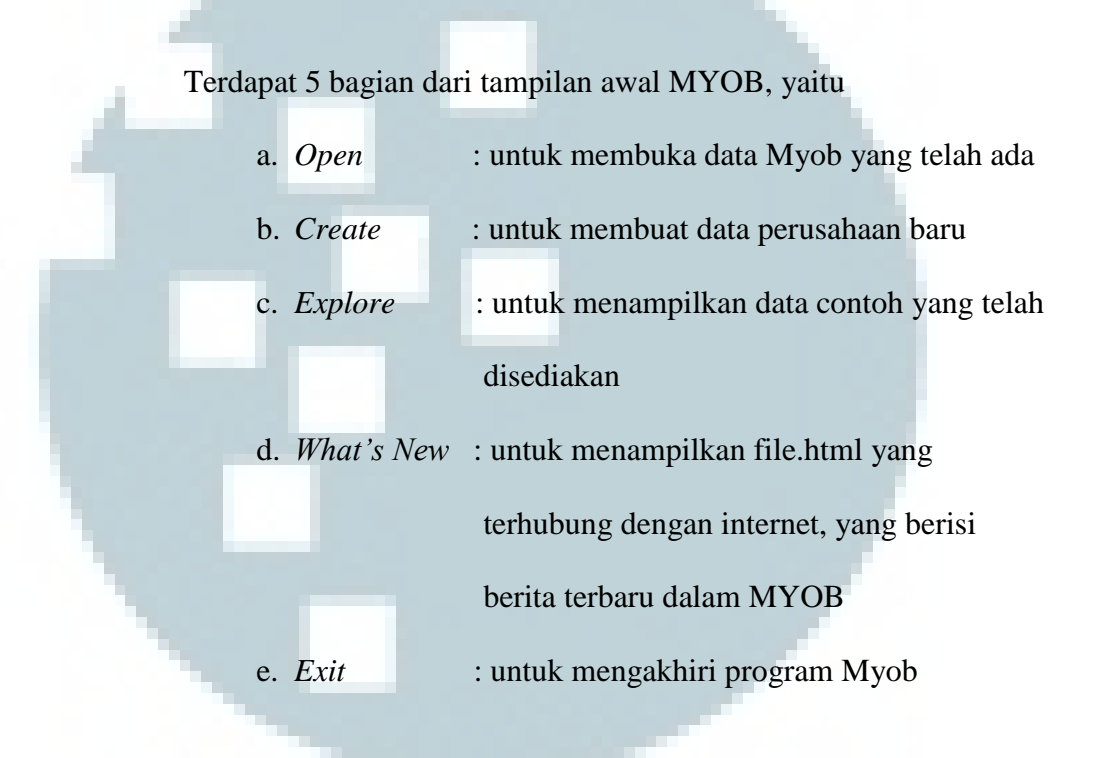

2. Pilih *Create a New Company File*, maka akan tampil *Form* 

*New Company File Assistant Introduction,* lalu klik next.

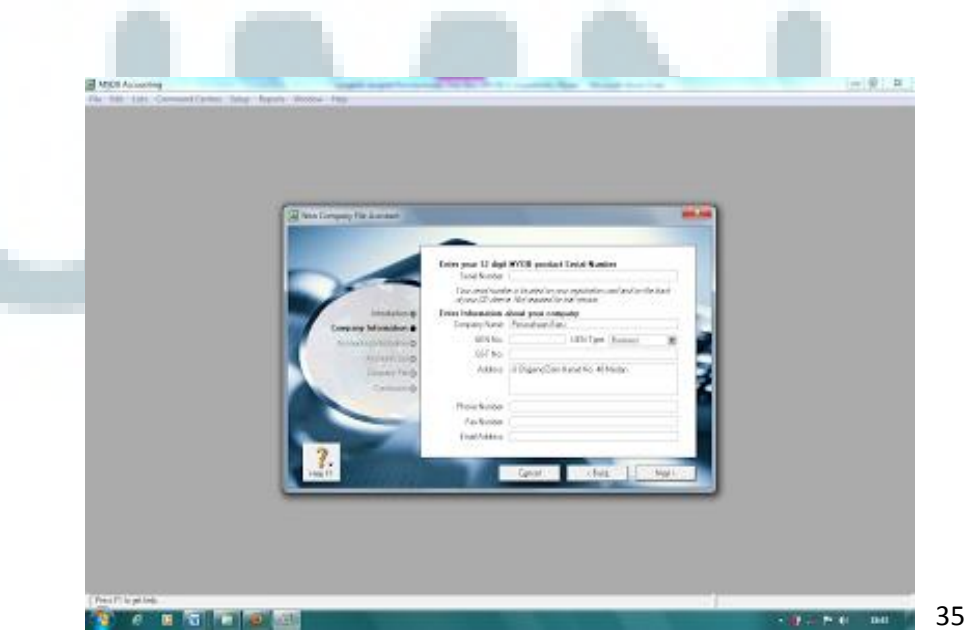

Pelaksanaa Tax And..., Lidwina Ratna, FB UMN, 2015

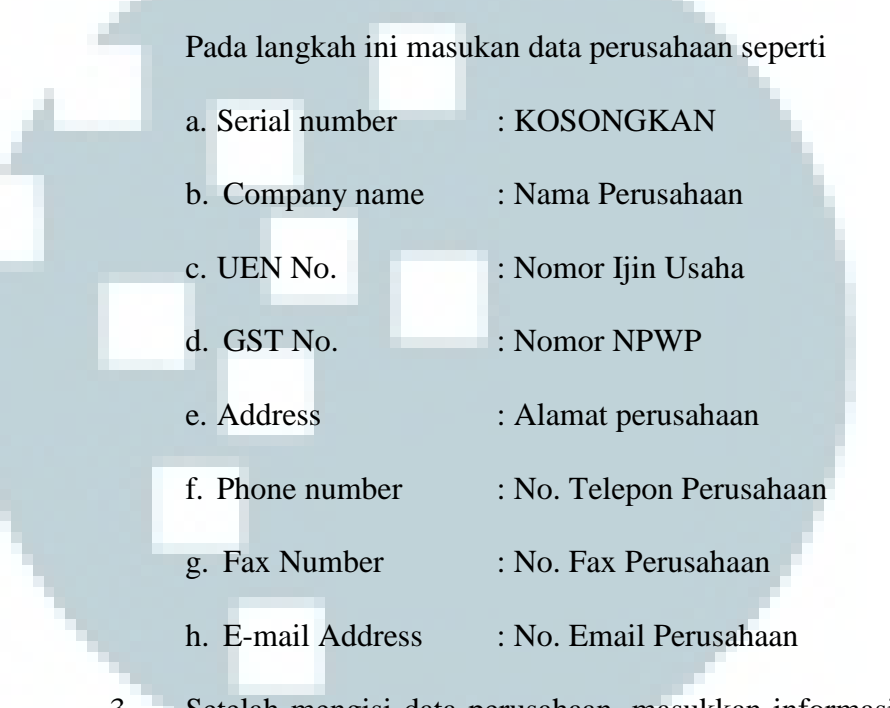

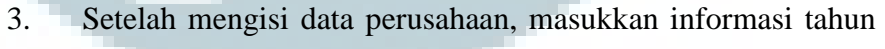

akuntansi

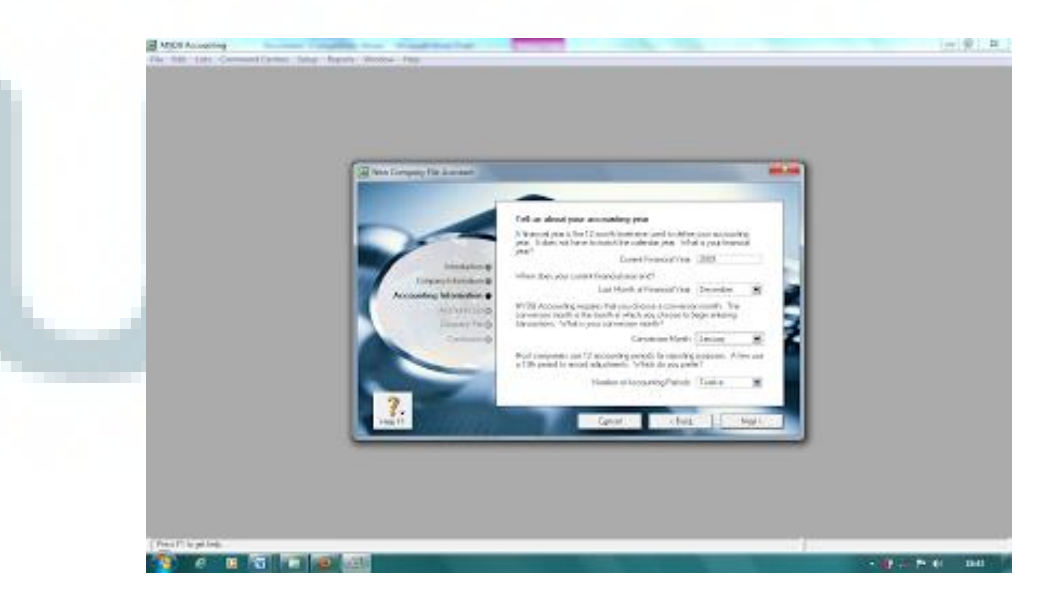

Data informasi akuntansi terdiri dari :

- a. *Current Financial Year* : periode akuntansi untuk entri data transaksi.
- b. *Last Month of Financial Year* : akhir periode pencatatan keuangan.
- c. *Conversion Month* : bulan awal periode pencatatan keuangan.
- d. *Number of Accounting Period* : jumlah bulan periode akuntansi
- 4. Klik next setelah melakukan konfirmasi bahwa tahun akuntansi setelah sesuai

国 MiO

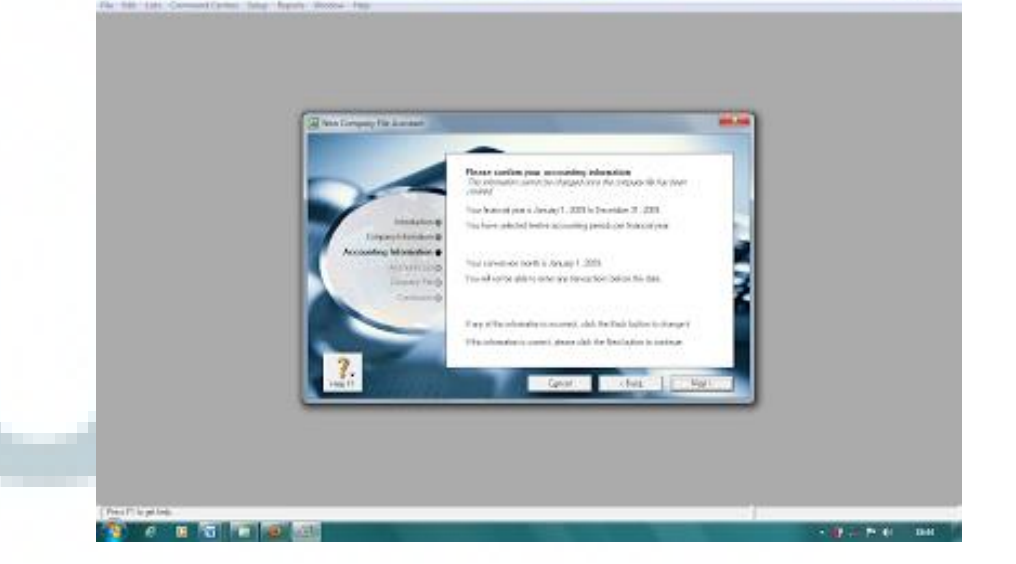

→見は、

5. Masukan *Classification* perusahaan dan *Business Type*. Kemudian klik Next

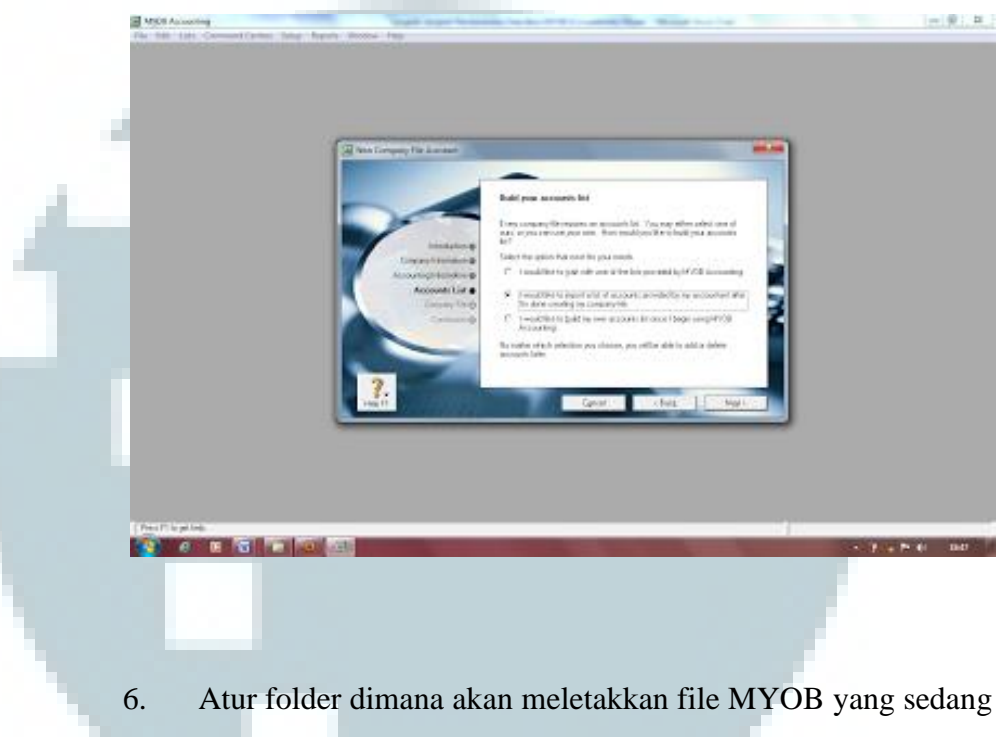

di buat saat ini. Klik next

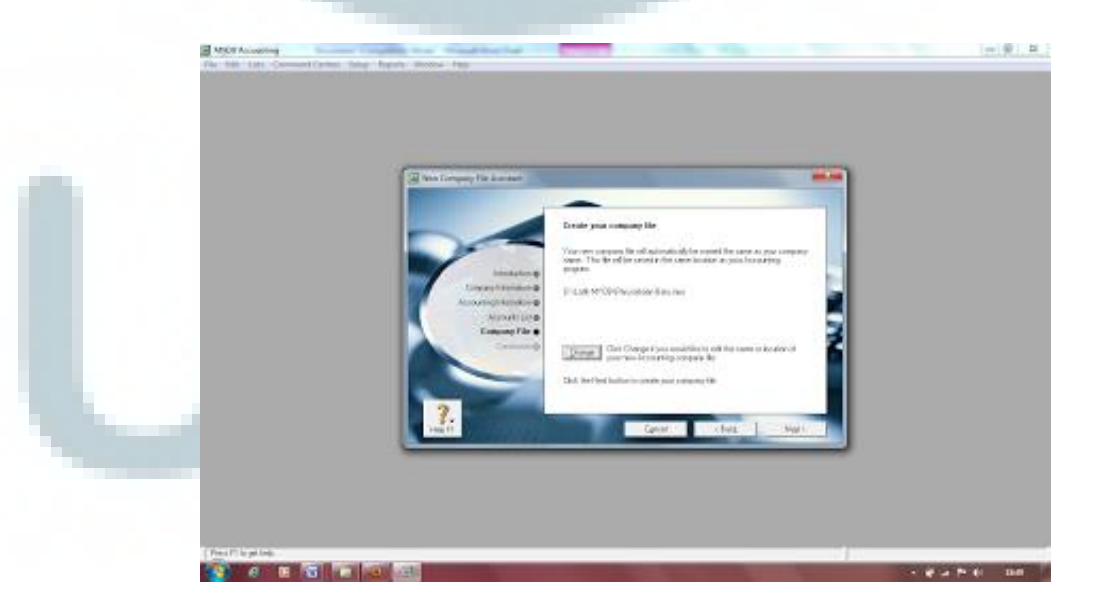

*7.* Selanjutnya akan tampil informasi proses telah selesai, pilih *Command Centre* 

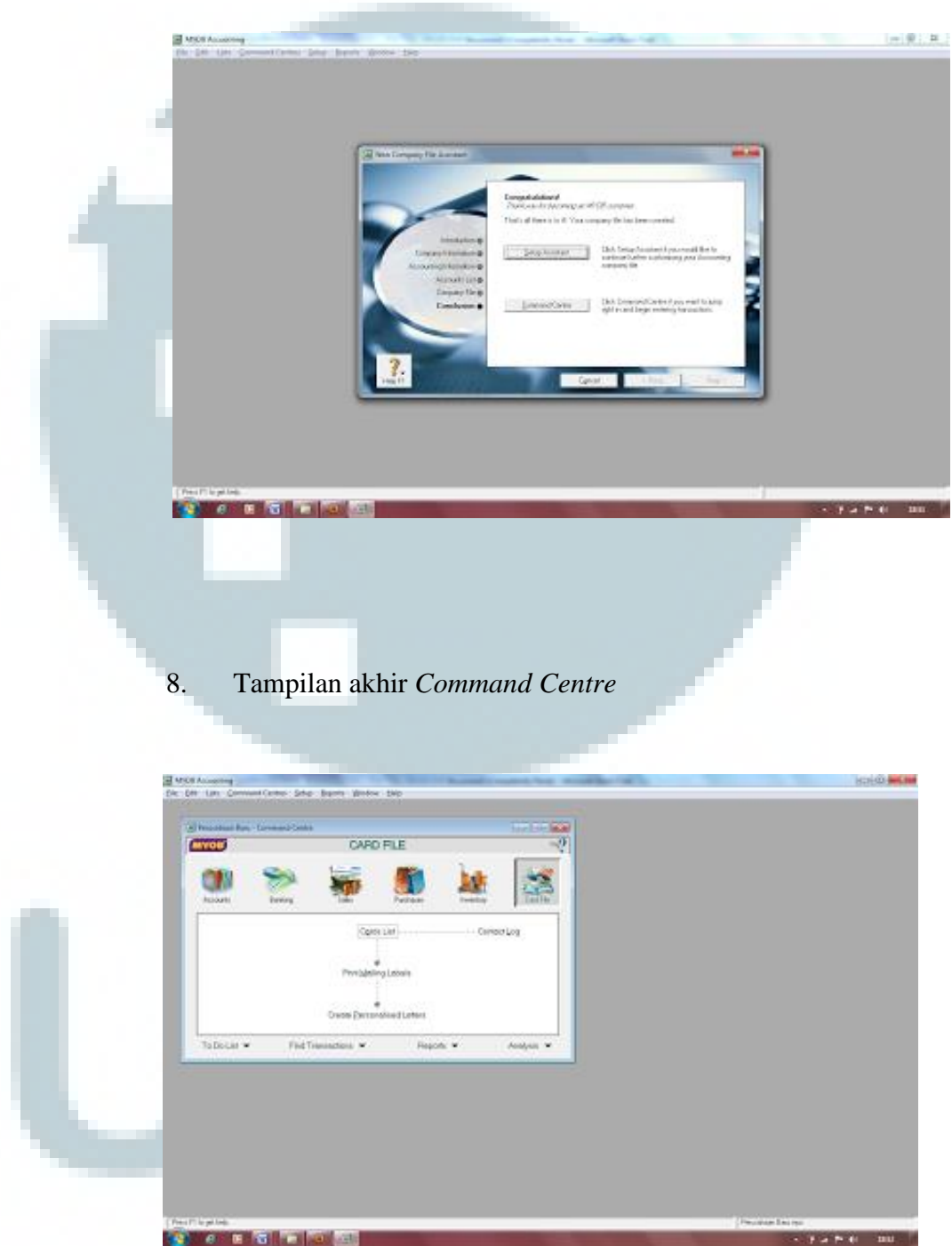

# **3.2.3 Menginput Laporan Pengeluaran Kas Dengan Program MYOB**

 Pengeluaran kas merupakan transaksi yang mengakibatkan berkurangnya saldo-saldo kas tunai, atau rekening bank milik perusahaan baik yang berasal dari pembelian tunai, pembayaran utang, pengeluaran transfer maupun pengeluaran-pengeluaran lainnya. Pengeluaran kas dengan program MYOB pengisian *spend money*. Langkah – langkah menginput pengeluaran kas dengan program MYOB :

### 1. Pilih menu Banking

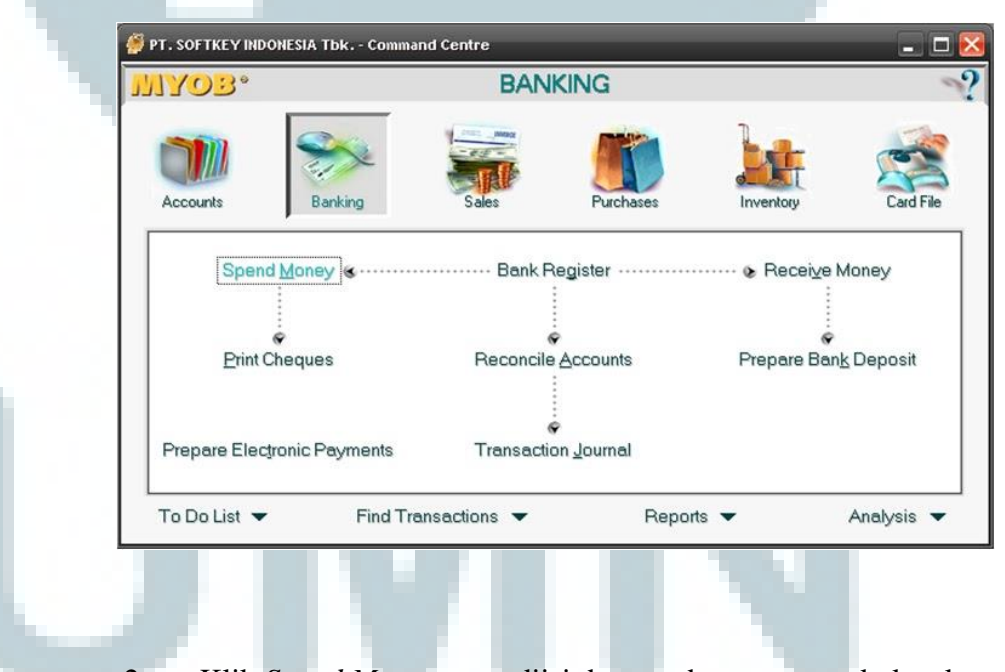

2. Klik *Spend Money* yang diisi dengan data nomor cek, ke akun mana yang akan berpengaruh, jumlah kas yang akan dikeluarkan dan tanggal pengeluaran dan juga mengisi *memo* jika dibutuhkan sebagai keterangan transaksi kas yang dikeluarkan oleh perusahaan.

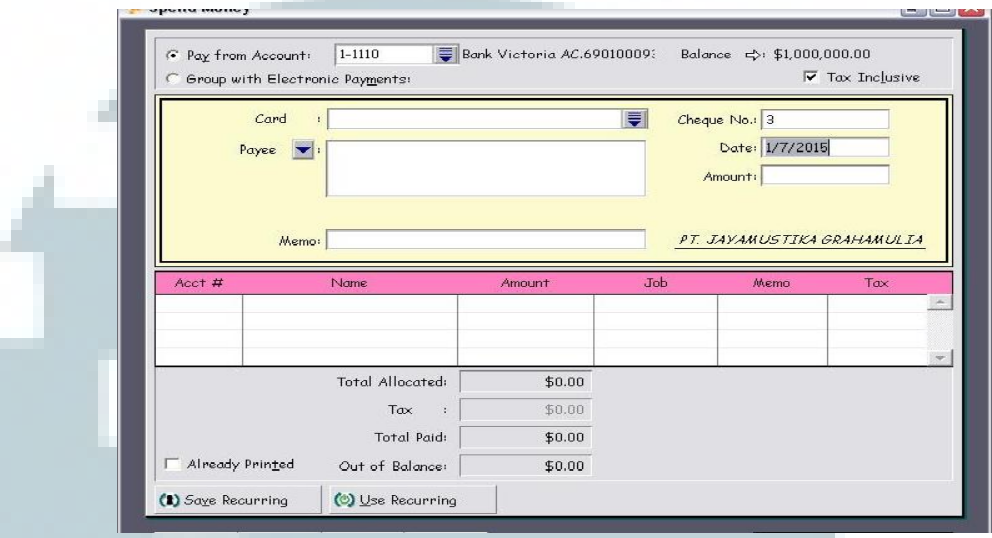

# **3.2.4 Menginput Laporan Pengeluaran Kas Dengan Program Ms. Excel**

Kas kecil *(Petty cash)* adalah dana yang disediakan oleh perusahaan untuk keperluan sehari – hari dengan jumlah yang relatif kecil. Dengan adanya perekapan laporan kas kecil, perusahaan bisa mengetahui biaya – biaya seperti biaya parkir, kebutuhan kantor, biaya keamanan setiap bulannya. Dokumen yang dibutuhkan oleh pengelolaan dana kas kecil antara lain: bukti kas keluar, cek, permintaan pengeluaran kas kecil dan bukti pengeluaran kas kecil. Tahapan dalam melakukan perekapan ini adalah:

1. Mengecek terlebih dulu laporan kas kecil setiap bulan, apakah sudah dimasukkan kedalam kategori yang benar. Misalnya fotocopy dan parkir masuk ke dalam kategori kebutuhan kantor.

2. Jumlahkan total biaya masing – masing bagian (kuli turun, kebutuhan kantor, dll ) setiap bulan.

# **3.2.5 Menginput Laporan Harian Bank Dengan MYOB**

Rekening koran adalah laporan yang diberikan bank setiap bulan kepada pemegang rekening giro yang berisikan informasi tentang transaksi yang dilakukan oleh bank terhadap rekening tersebut selama satu bulan dan saldo kas di bank yang digunakan untuk mengetahui kondisi keuangan pemegang rekening giro. Untuk menginput suatu rekening koran bank masuk dan bank keluar, maka hal pertama yang harus diketahui adalah kode jurnalnya.

 Penginputan Kode jurnal untuk Bank Masuk adalah BM dan kode jurnal untuk bank Keluar adalah BK. Selain kode jurnal, hal yang harus diketahui adalah nomor perkiraan untuk setiap akun yang diinput. Langkah – langkah dalam menginput laporan harian bank dengan MYOB :

# 1. Pilih menu Banking

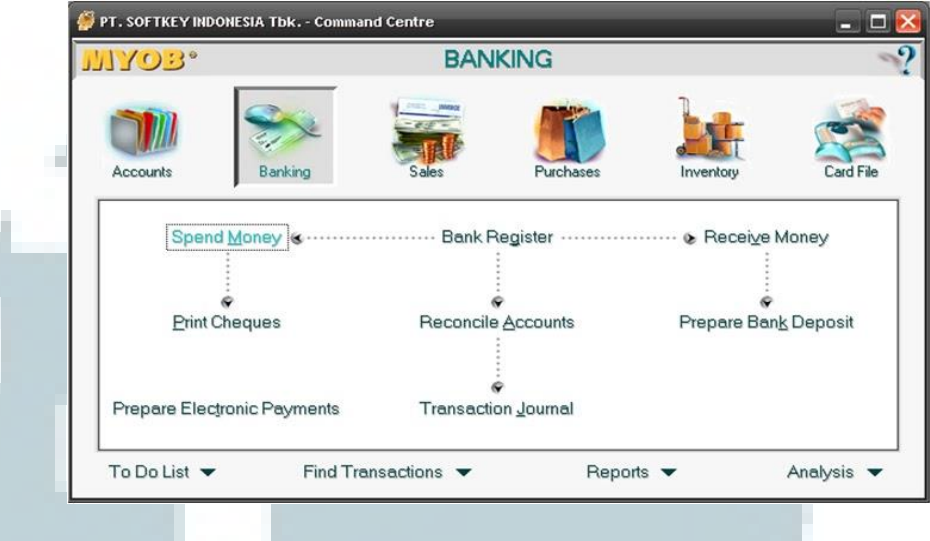

2. Pilih Spend Money untuk transaksi Bank Keluar yang diisi dengan data nomor cek, ke akun mana yang akan berpengaruh, jumlah yang akan dikeluarkan dan tanggal pengeluaran dan juga mengisi *memo* jika dibutuhkan sebagai keterangan transaksi yang dikeluarkan oleh perusahaan

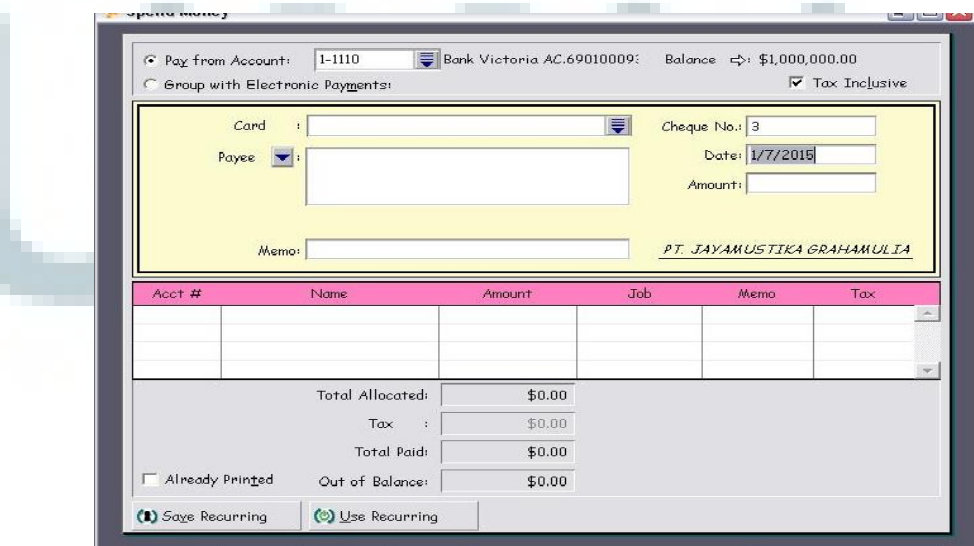

3. Pilih Receive Money untuk transaksi Bank Masuk yang untuk *received money*, diisi dengan deposit account, *amount received,* tanggal transaksi, dan memo.

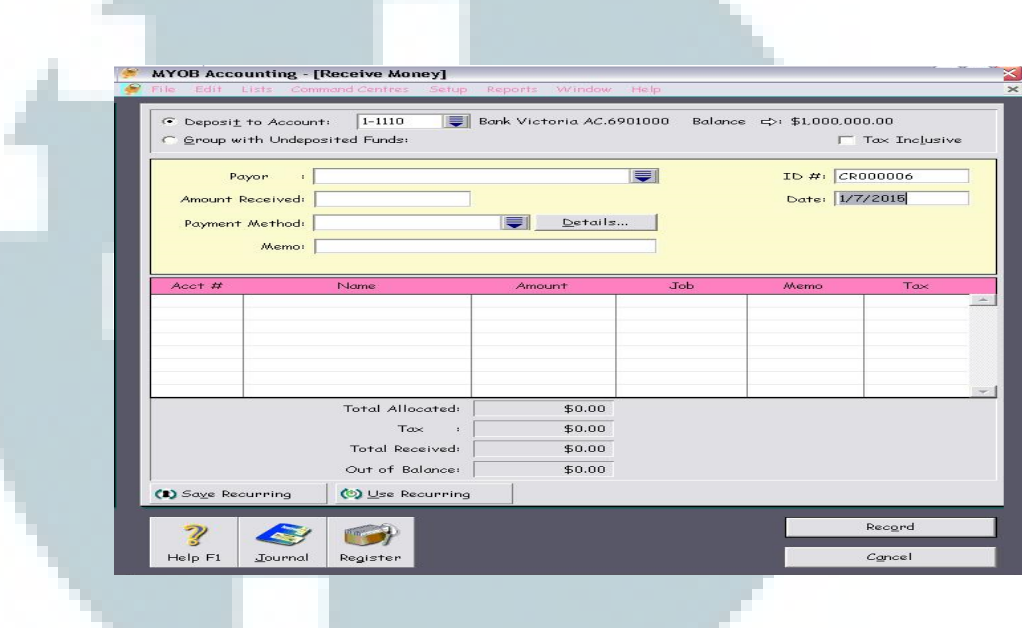

**3.2.6 Menginput Pembayaran Upah Harian Buruh Dengan Ms. Excel** 

> Upah adalah hak pekerjaan atau buruh yang diterima dan dinyatakan dalam bentuk uang sebagai imbalan kepada pekerja atau buruh yang ditetapkan dan dibayarkan menurut suatu perjanjian kerja, kesempatan atau peraturan perundangan-undangan, termasuk tunjangan bagi pekerja atau buruh. Tujuan dalam pemberian upah adalah untuk memacu ketertarikan para tenaga kerja yang berbakat untuk masuk keperusahaan, meningkatkan loyalitas dan

mempertahankan karyawan yang berbakat serta memberikan motivasi kepada karyawan.

Perhitungan atas pekerja tidak tetap ini terletak pada jumlah waktu pekerja tersebut. Pekerja tidak tetap biasanya bekerja dengan waktu yang tidak menentu atau dapat dikatakan berubahubah tergantung kondisi yang terkait, seperti dilihat dari banyaknya unit yang dikerjakan atau tergantung selesainya pekerjaan. Sedangkan pegawai tetap yang sudah pasti diberikan gaji setiap bulan. Perhitungan untuk pembayaran upah dilakukan secara sederhana dengan Ms. Excel meliputi

- 1. Jumlah hari kerja dalam sebulan dikalikan dengan upah harian buruh yang berlaku di perusahaan;
- 2. Perhitungan rincian upah merupakan hasil dari jumlah hari kerja yang dikalikan dengan upah harian
- 3. Rincian upah ditambah dengan tunjangan maka hasilnya adalah upah yang diterima selama satu bulan.

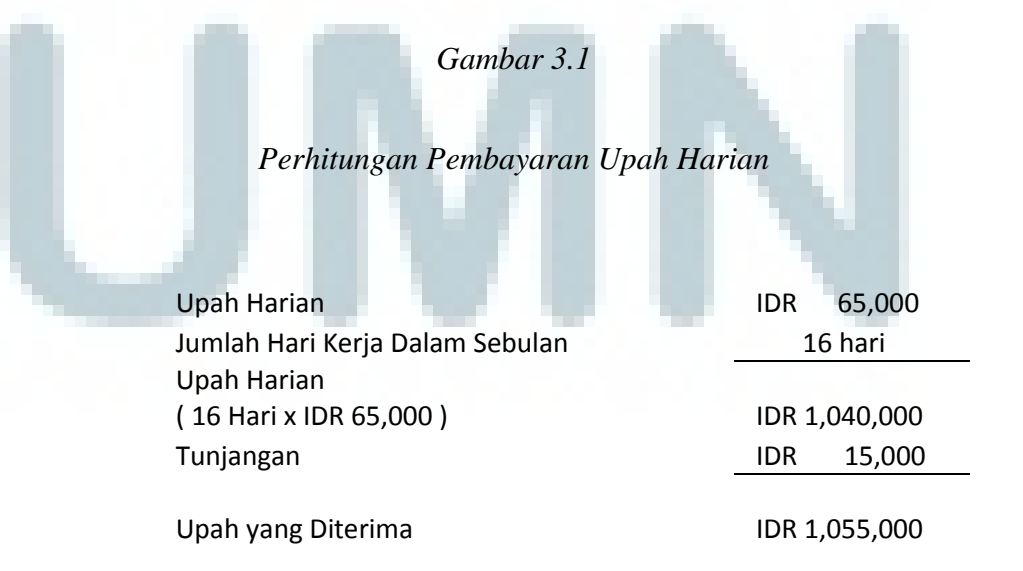

### **3.2.7 Merekap Pendapatan Dari Bank Dengan Program Ms. Excel**

Pendapatan merupakan penambahan modal yang digunakan dalam usaha yang bertujuan untuk mengetahui pertumbuhan dan perkembangan dalam suatu usaha dan sebagai alat bantu dalam perencanaan keuangan selanjutnya. Siklus pendapatan merupakan rangkaian aktivitas dan kegiatan pemrosesan transaksi yang terus berulang dengan transaksi penerimaan kas. Merekap pendapatan akan memudahkan dalam pencatatan dan perhitungan yang sesuai dengan sumber pendapatannya yang dilakukan secara sederhana dengan Ms. Excel. Pendapatan yang diperoleh dari transaksi pembayaran setiap bulan yang masuk kedalam Bank perusahaan. merekap dengan Ms. Excel ini dilakukan dengan mengelompokkan berdasarkan bagian – bagian sumber pendapatan.

# **3.2.8 Menginput Faktur Pajak PPN Masukan Dengan Program MYOB**

Pajak masukan adalah Pajak Pertambahan Nilai (PPN) yang dibayarkan oleh pengusaha Kena Pajak (PKP) karena perolehan Barang Kena Pajak dan/ atau perolehan Jasa Kena Pajak dan/ atau pemanfaatan Jasa Kena Pajak dari luar daerah Pabean dan/ atau pemanfaatan jasa kena paja dari luar daerah Pabean dan/atau impor barang kena pajak. Penginputan faktur pajak PPN masukan dibuat dengan program MYOB. Penginputan tersebut berdasarkan pada data faktur pajak pembelian perusahaan setiap bulan. Cara menginput faktur pajak PPN masukan dengan program MYOB :

1. Buka program MYOB, pilih menu *Purchases*

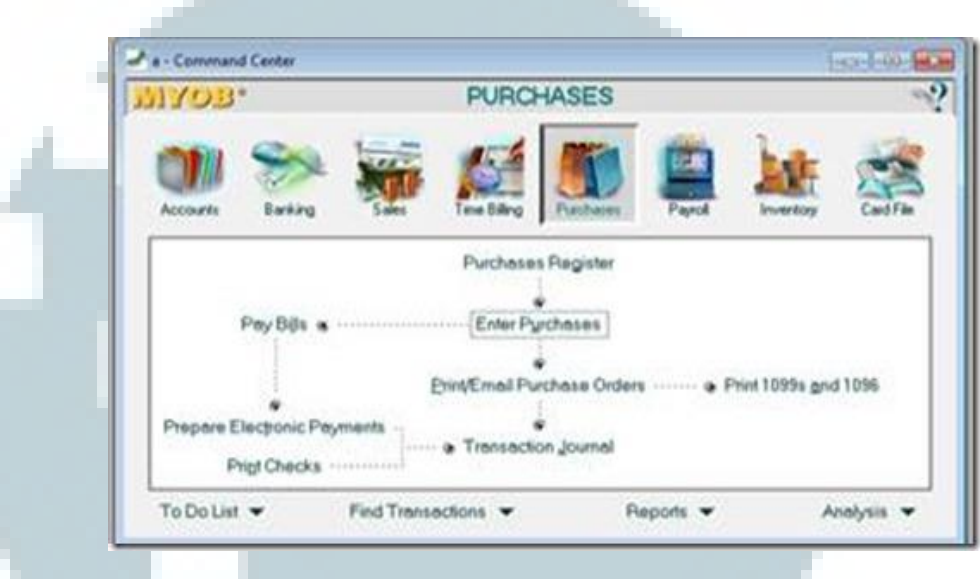

2. Setelah memilih menu *Purchases,* pilih menu *Enter Purchase.*  Data yang harus diinput adalah nama *supplier,* tanggal transaksi, *description,* kode *account,* dan *amount, journal memo.*

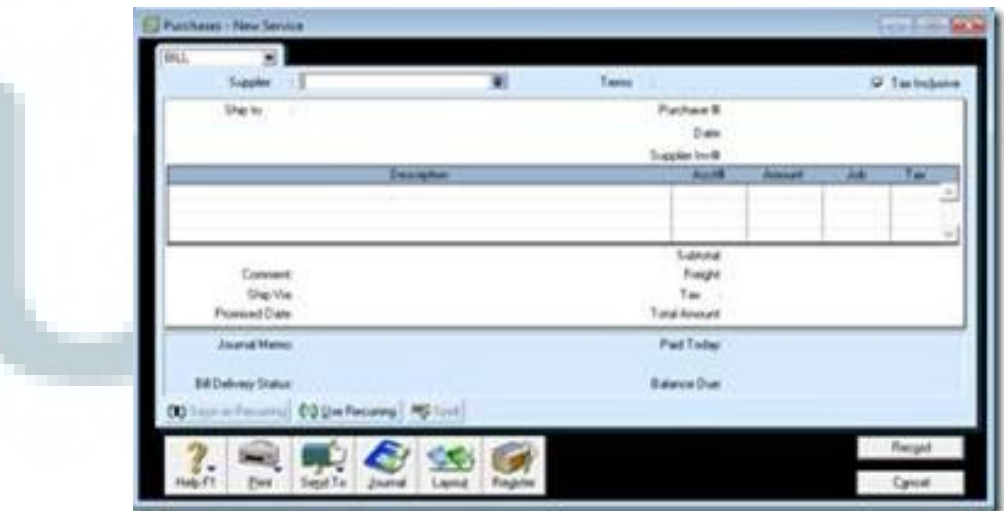

# **3.2.9 Mengisi Surat Setoran Pajak (SSP) Wajib Pajak Orang Pribadi**

SSP adalah bukti pembayaran atau penyetoran pajak yang telah dilakukan dengan menggunakan formulir atau telah dilakukan dengan cara lain ke kas negara melalui tempat pembayaran yang ditunjuk oleh Menteri Keuangan. Tahapan dalam mengisi SSP adalah :

- 1. Tuliskan Nomor Pokok Wajib Pajak (NPWP) sesuai dengan NPWP yang dimiliki Wajib Pajak;
- 2. Tuliskan Nama WP sesuai dengan nama yang dimiliki wajib pajak;
- 3. Tuliskan Alamat WP sesuai dengan alamat yang tercantum dalam Surat Keterangan Terdaftar Wajib Pajak;
- 4. Isi Kode Akun Pajak dan Kode Jenis Setoran;
- 5. Isi masa pajak dan tahun pajak;
- 6. Isi jumlah pembayaran dengan angka dan terbilang dengan

menyebutkan nominal jumlah pembayaran dengan huruf.

### *Tampilan Surat Setoran Pajak*

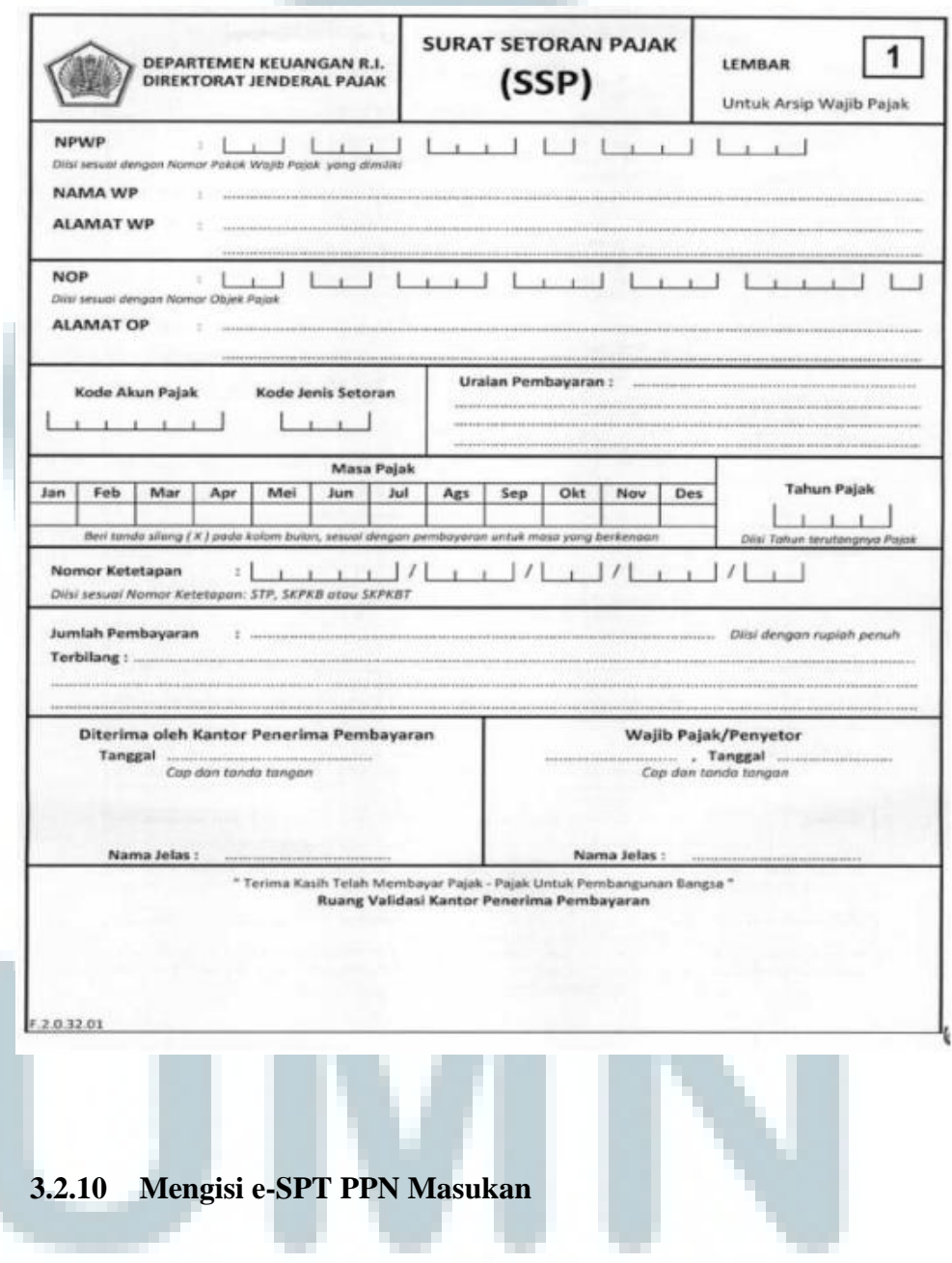

Pajak Pertambahan Nilai (PPN) adalah pajak yang dikenakan atas konsumsi Barang kena pajak atau jasa kena pajak di dalam daerah pabean. Orang Pribadi, perusahaan, maupun pemerintah yang

mengkonsumsi barang kena pajak atau jasa kena pajak akan dikenakan PPN. Penginputan pajak masukan kertas kerja Ms. Excel dilakukan setiap bulan guna untuk mengetahui jumlah PPN kurang atau lebih bayar yang diinput menggunakan e-SPT PPN. Agar tidak menimbulkan kesalahan penginputan, maka ketika penginputan dilihat apakah NPWP, nilai DPP PPN, dan nama perusahaan yang tercantum sudah sama atau tidak. Cara menginput PPN :

1. Buka Program e-SPT PPN 1111 dengan mengisi *username : administrator* dan *password : 123*

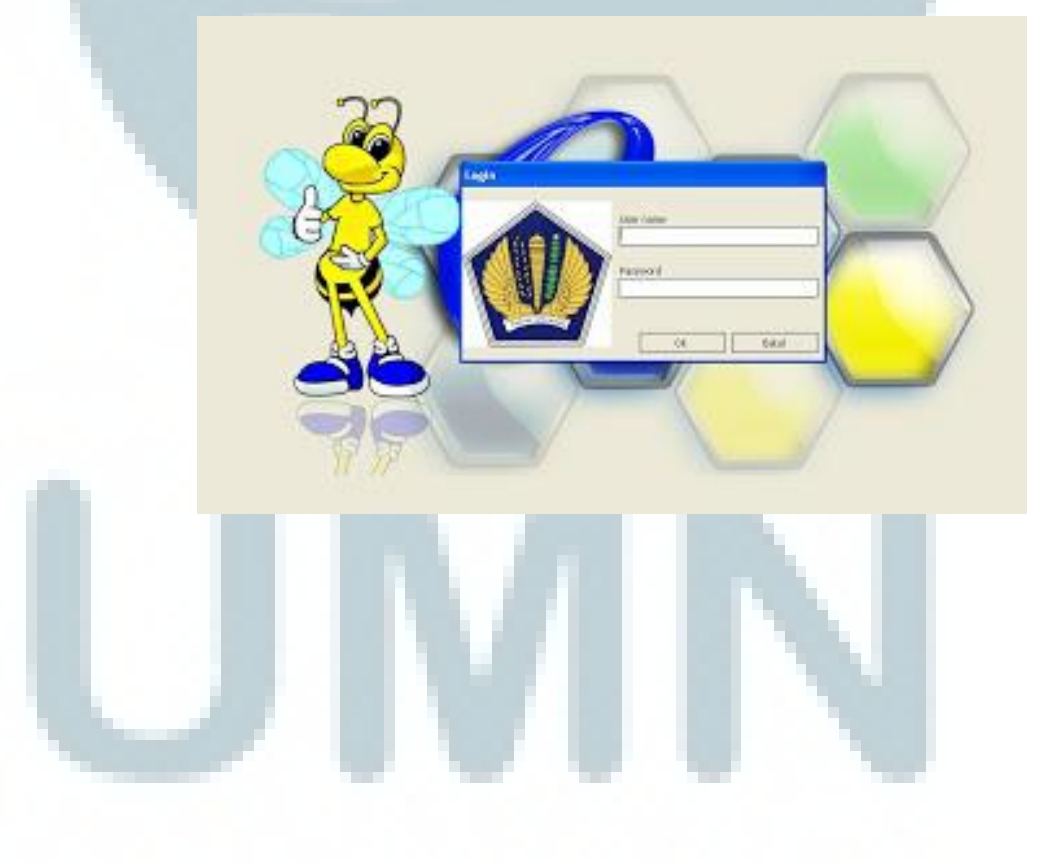

2. Mengisi NPWP, nama Wajib Pajak, alamat, kode pos, no telp, kota, tempat pengukuhan, jenis usaha, dan tahun buku.

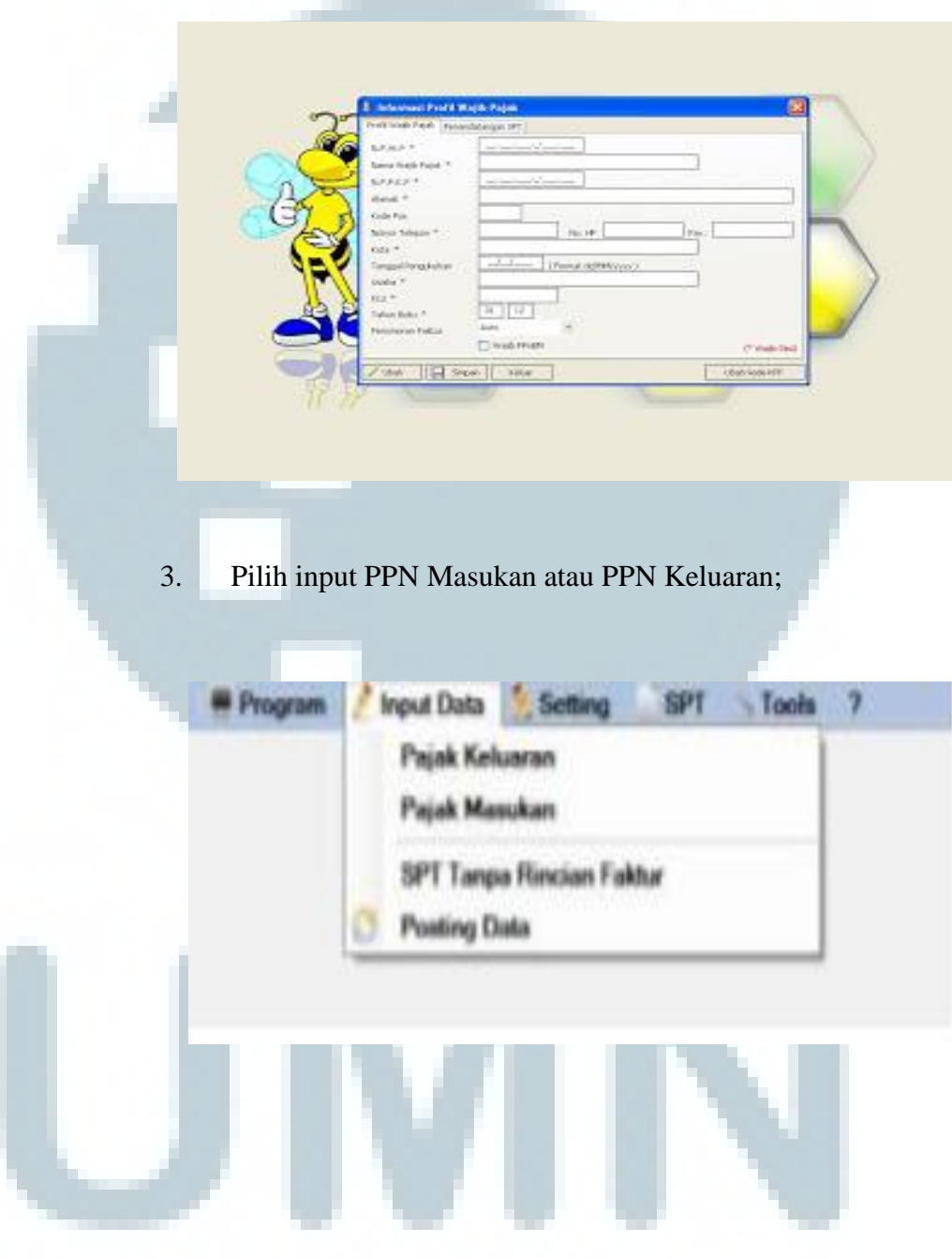

4. Input jenis transaksi, detail transaksi, dokumen transaksi, nomor faktur pajak, dan tanggal;

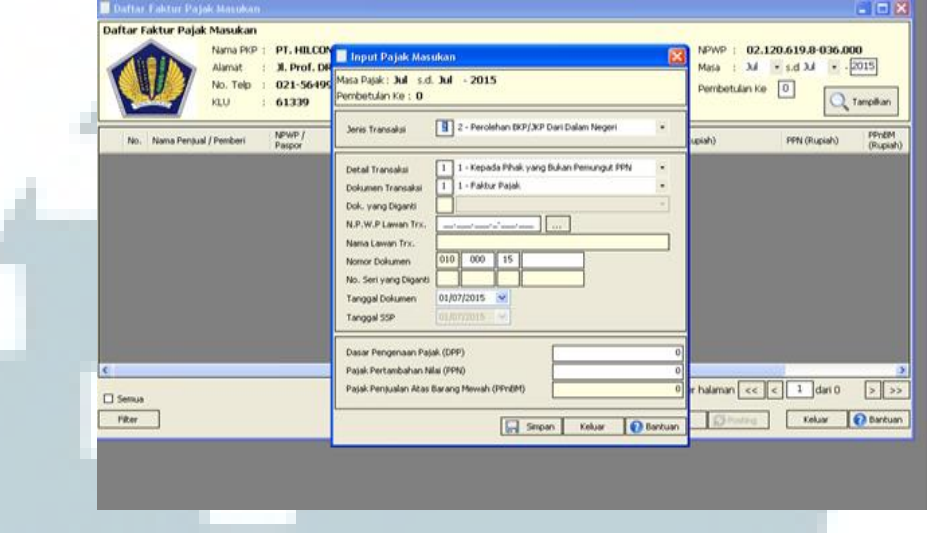

- 5. Input DPP dan PPN dari kertas kerja Ms. Excel yang sudah dibuat sebelumnya;
- 6. Setelah selesai maka akan terlihat apakah perusahaan tersebut kurang bayar atau lebih bayar. Jika kurang bayar maka dilakukan pengajuan dana atau memberitahukan kepada klien nominal kurang bayar, sehingga nati klien yang melakukan pembayaran sendiri atas kurang bayar tersebut;
- 7. Jika klien sudah melakukan pembayaran atas kurang bayar tersebut, minta nomor NTPN (Nomor Transaksi Penerimaan Negara) yang terdapat pada SSP lalu di input ke e-SPT;
- 8. Setelah klien selesai maka SPT PPN tersebut sudah dapat di print untuk melakukan pelaporan. Tidak semua bagian SPT

PPN diprint dan dilaporkan, yang diprint oleh perusahaan adalah :

- a. Induk SPT masa PPN 111;
- b. Formulir 1111 A2 berisi daftar pajak keluaran atas penyerahan dalam negeri dengan faktur pajak;
- c. Formulir 1111 B2 berisi daftar pajak masukan yang dapat dikreditkan atas perolehan BKP atau JKP dalam negeri;
- d. Formulir 1111 B1 berisi daftar pajak masukan yang dapat dikreditkan atas impor BKP dan pendaftaran BKP tidak berwujud atau jika JKP dari luar daerah pabean;
- e. Formulir 1111 AB dibuat untuk rekapitulasi hasil penyerahan dan perolehan sehingga menghasilkan PPN kurang atau lebih bayar.

#### **3.2.11 Merekap Pajak PPh Pasal 21 Dengan Program Ms. Excel**

Rekap pajak dibuat untuk mengetahui berapa besar beban pajak sebenarnya pada perusahaan secara keseluruhan. Terdapat berbagai jenis jenis beban pajak seperti PPh pasal 21. Adanya berbagai jenis beban pajak maka diperlukan penjumlahan untuk mengetahui beban pajak yang sesungguhnya.

Rekap pajak dilakukan secara sederhana dalam program Microsoft Excel yang terdiri dari Masa Pajak, Jenis Pajak, tanggal bayar dan tanggal lapor untuk masing-masing jenis pajak, dan total yang dibayarkan untuk setiap masing-masing jenis pajak.

# **3.2.12 Menginput Faktur Pajak PPN Keluaran Dengan Program MYOB**

Pajak Keluaran adalah Pajak Pertambahan Nilai (PPN) terutang yang wajib dipungut oleh Pengusaha Kena Pajak (PKP) yang melakukan penyerahan barang kena pajak, penyerahan jasa kena pajak, ekspor barang kena pajak berwujud, dan/ atau ekspor jasa kena pajak.

 Penginputan berdasarkan pada data faktur pajak penjualan perusahaan setiap bulan. Cara menginput faktur pajak PPN masukan dengan MYOB :

### GreeAone Labs - Command Centre  $\Box$ **SALES MYOB** Accounts Sales Register Enter Sajes **a** Receive Payments Print/Email Statements & ........ Print/Email Invoices à Transaction Journal ( .................. Print Receipts To Do List  $\blacktriangleright$ Reports **v** Find Transactions Analysis •

### 1. Buka program MYOB, pilih *Sales*

*2.* Setelah memilih menu sales, pilih *Enter Sales.* Data yang harus diinput dari faktur pajak penjualan adalah tanggal transaksi, no faktur pajak, nama *customer*, NPWP, dan DPP

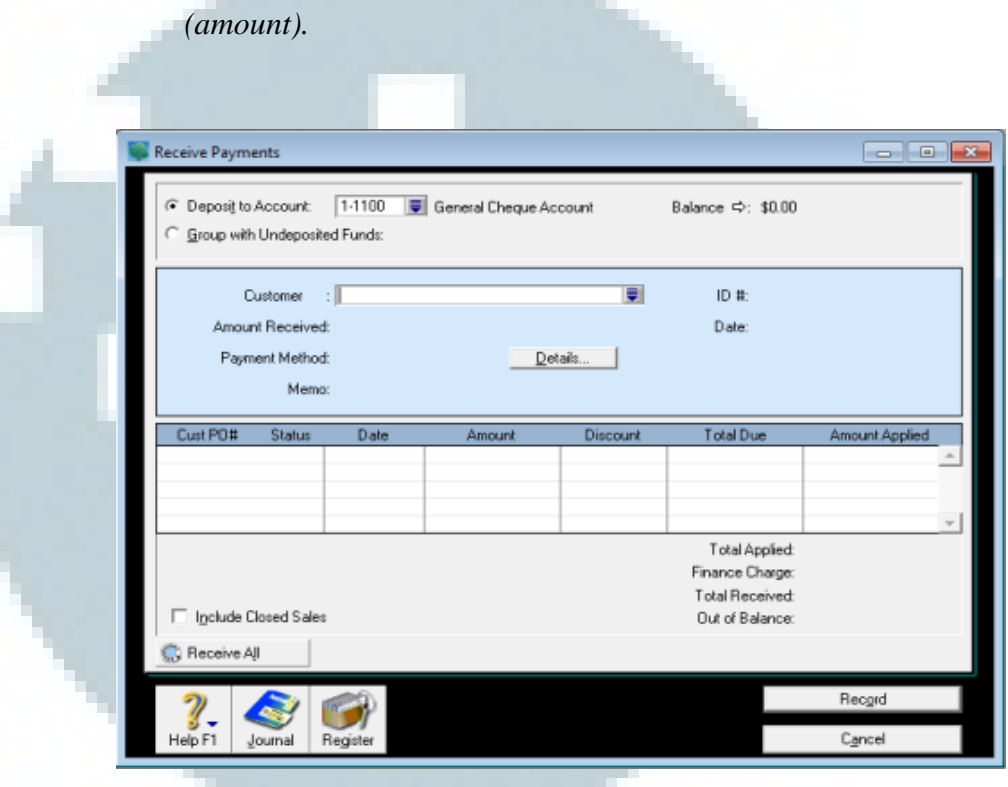

### **3.2.13 Menginput Pencatatan Kertas Kerja PPN Dengan Program**

### **Ms. Excel**

Pencatatan kertas kerja PPN akan memudahkan dalam perhitungan PPN setiap bulan. Penginputan dilakukan dengan cara sederhana untuk PPN Masukan dan PPN Keluaran berdasarkan faktur pajak. Langkah yang harus dimasukan untuk pencatatan kertas kerja PPN Masukan adalah nama *supplier,* NPWP, tanggal transaksi, kode dan nomer seri faktur pajak, dan DPP. Sedangkan untuk PPN Keluaran adalah tanggal transaksi, nomer faktur pajak, nama *customer,*  NPWP, dan DPP.

# **3.2.14 Menginput Perhitungan PPh Pasal 21 Untuk Karyawan Dengan Program Ms. Excel**

Perhitungan dilakukan terhadap karyawan tetap yang bekerja di dalam perusahaan dengan cara merekap gaji karyawan. penginputan gaji karyawan pada kertas kerja merupakan hal yang penting karena untuk menghindari kesalahan pada proses perhitungan. Menginput gaji karyawan dilakukan pada sebuah kertas kerja meliputi :

- 1. Gaji pokok ditambahkan dengan tunjangan ditambahkan dengan bonus, dan Tunjangan Hari Raya (apabila mendapatkan THR);
- 2. Setelah semuanya ditambahkan sesuai dengan langkah diatas, maka hasilnya adalah jumlah penghasilan kotor atau bruto. Penghasilan bruto dikurangi dengan biaya jabatan atas penghasilan bruto dan iuran pensiun. Biaya jabatan sebesar 5 % dari penghasilan bruto, setinggi-tingginya adalah Rp 6.000.000,- / tahun atau Rp 500.000,- / bulan;
- 3. Kemudian setelah dikurangkan semua, didapat penghasilan bersih atau neto. Penghasilan neto dikurangi dengan PTKP (Penghasilan Tidak Kena Pajak). Setelah dikurangi dengan

PTKP, maka didapat PKP (Penghasilan Kena Pajak) setahun atau disetahunkan, kemudian dibagi 12 dan didapat PPh pasal 21 sebulan.

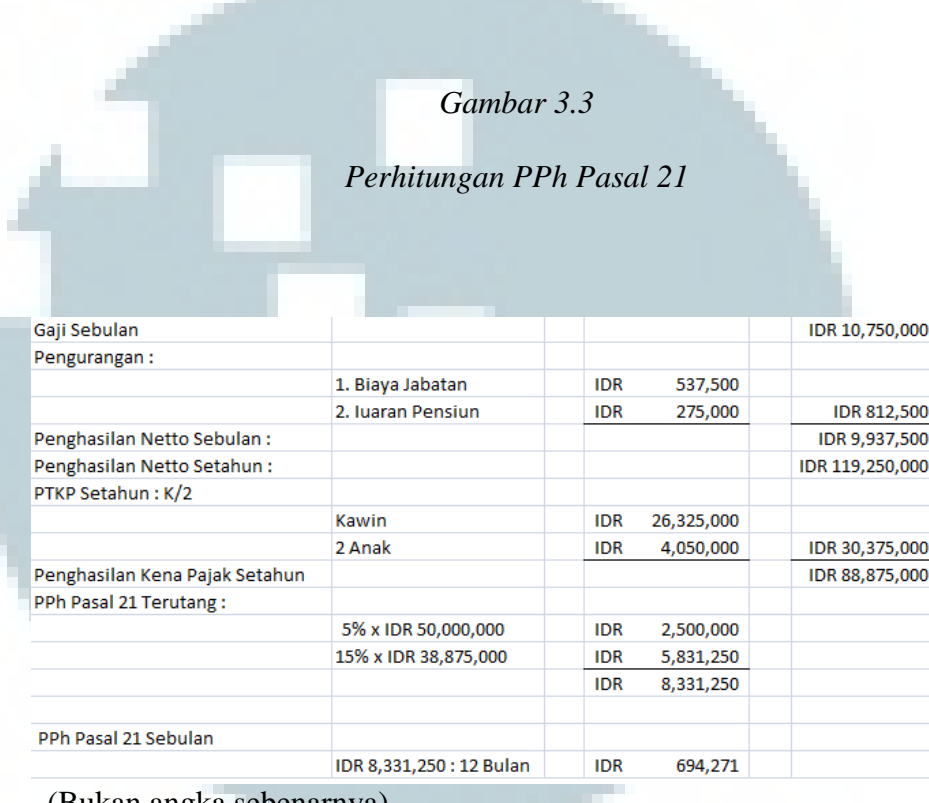

(Bukan angka sebenarnya)

Perhitungan ini dilakukan terhadap semua karyawan perusahaan, oleh karena itu rekap gaji karyawan dalam suatu kertas kerja adalah hal yang sangat penting untuk menghindari kesalahan penghitungan, biasanya perhitungan ini sudah dilakukan di dalam kertas kerja yang dipisahkan dari kertas kerja perhitungan PPh pasal 21.

## **3.2.15 Menginput e-SPT PPh Pasal 21**

Pajak Penghasilan Pasal 21 adalah pemotongan pajak atas penghasilan sehubungan dengan pekerjaan, jasa, atau kegiatan dengan nama dan dalam bentuk apa pun yang diterima atau diperoleh Wajib Pajak Orang Pribadi dalam negeri. Setelah menghitung PPh pasal 21 pada kertas kerja, selanjutnya adalah menginput PPh pasal 21 ke dalam e-SPT Pajak Penghasilan Masa Pasal 21. Cara menginput PPh 21:

### 1. Buka program e-SPT PPh masa 21

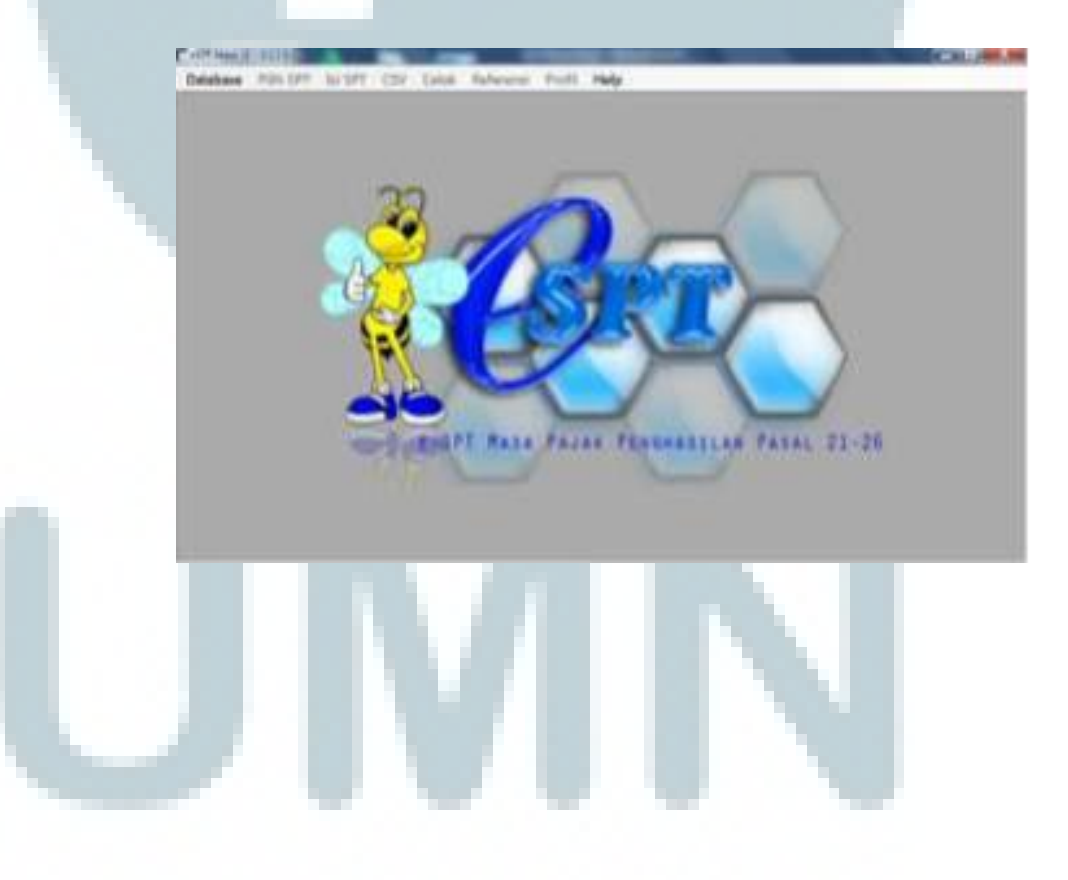

2. Pilih Connect to database, kemudian pilih data yang akan dimasukan;

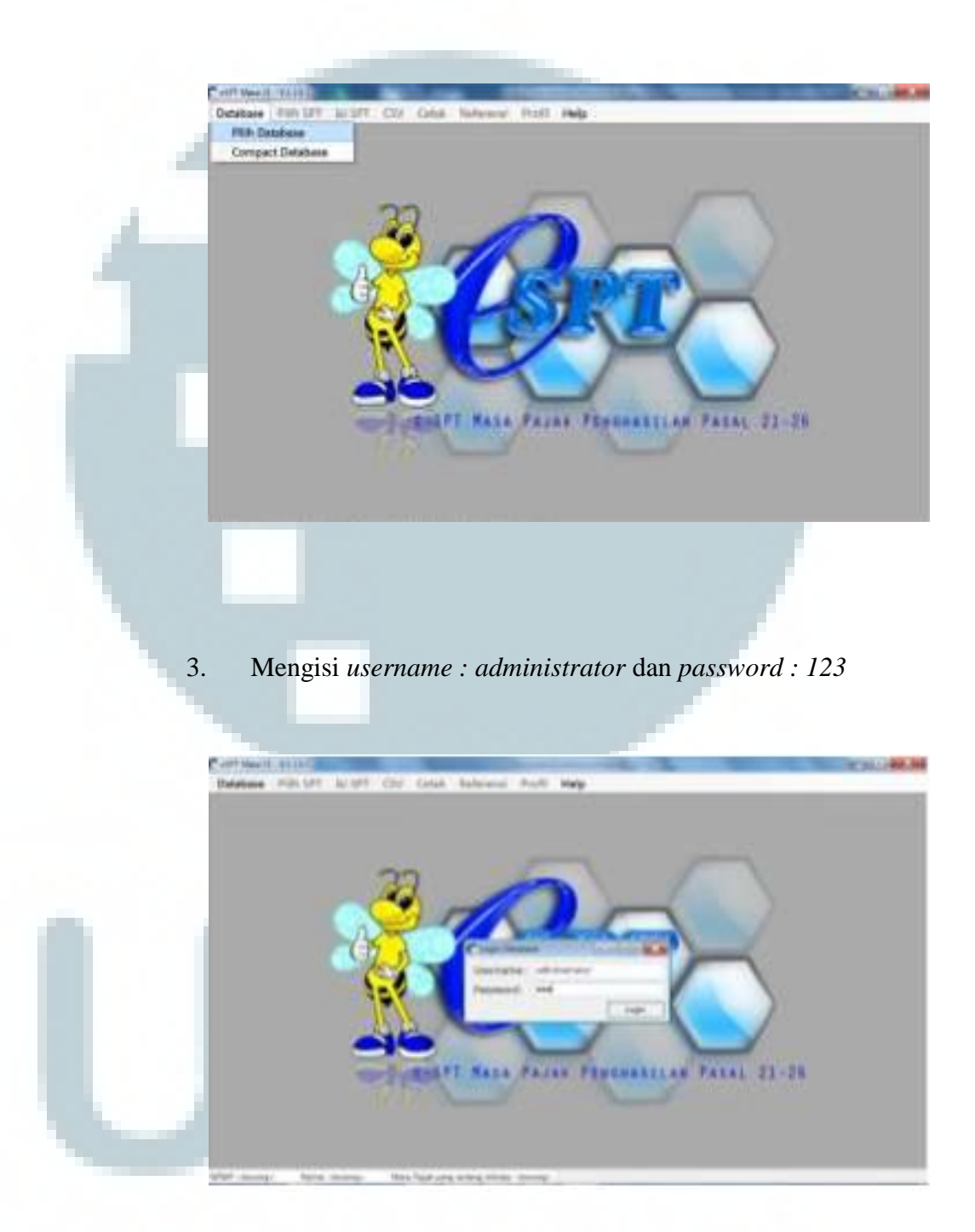

4. Pilih program, membuat SPT baru (untuk perusahaan baru), buka SPT yang sudah ada apabila data perusahaan sudah pernah dibuat

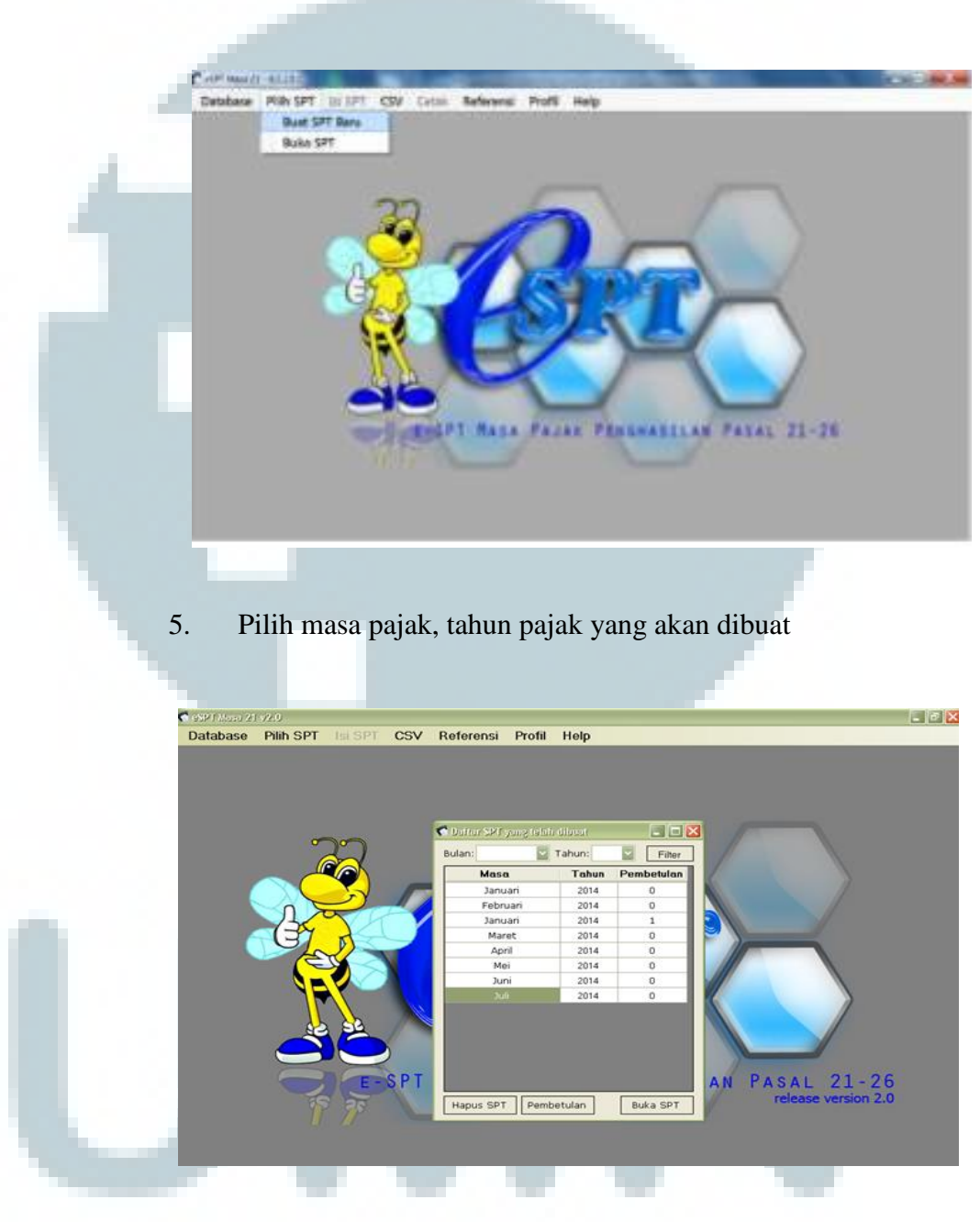

6. Pilih SPT PPh, SPT Induk PPh psl 21, Input jumlah penghasilan bruto, dan jumlah pajak terutang

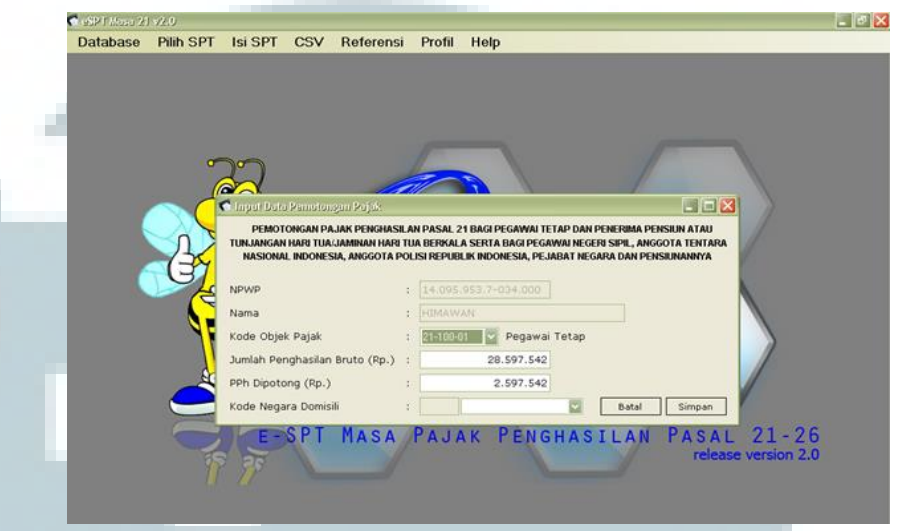

- 7. Setelah semua diinput detail NPWP, Nama Wajib Pajak, Kode Objek Pajak, jumlah penghasilan bruto, dan PPh terutang akan menghasilkan data daftar pemotongan PPh 21 yang akan dibayarkan.
- 8. Selanjutnya SPT masa PPh pasal 21 siap untuk di print dan jika diperlukan buat juga file lapor data Surat Pemberitahuan (SPT) dengan format (.\*csv) yang kemudian dapat dimasukan ke *CD-Room* untuk dibawa saat melaporkan ke kantor Pelayanan Pajak (KPP).

### **3.3 Uraian Pelaksanaan Kerja Magang**

#### **3.3.1 Proses Pelaksanaan**

Proses pelaksanaan kerja magang dari tanggal 1 Juli 2014 sampai dengan tanggal 5 September 2014. Terkait tugas-tugas yang dikerjakan adalah sebagai berikut

### **3.3.1.1 PT HJF**

# **3.3.1.1.1 Menginput Faktur Pajak PPN Masukan Dengan Program MYOB**

Data yang harus diinput berupa *nama supplier, purchase ID*, tanggal transaksi, deskripsi, nomer faktur pajak, kode akun, DPP dan *journal memo.* Data yang diinput dengan program MYOB berdasarkan Faktur Pajak PPN Masukan untuk pembelian barang

material secara kredit periode Januari 2014 hingga Juli 2014. *(Lampiran 1)* 

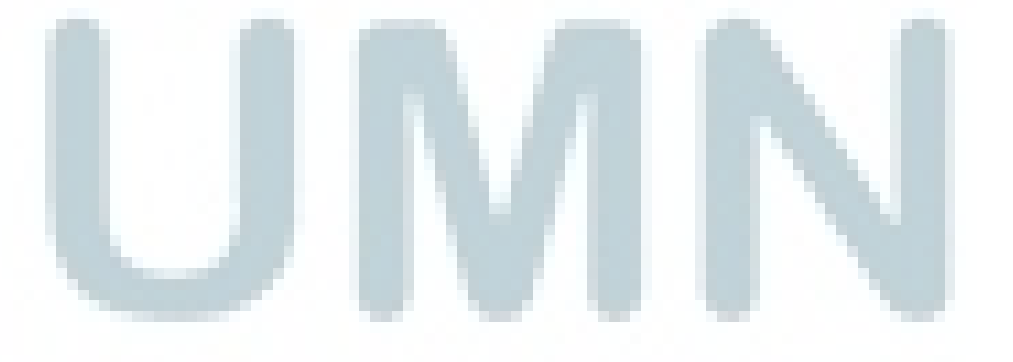

# *Faktur Pajak PPN Masukan*

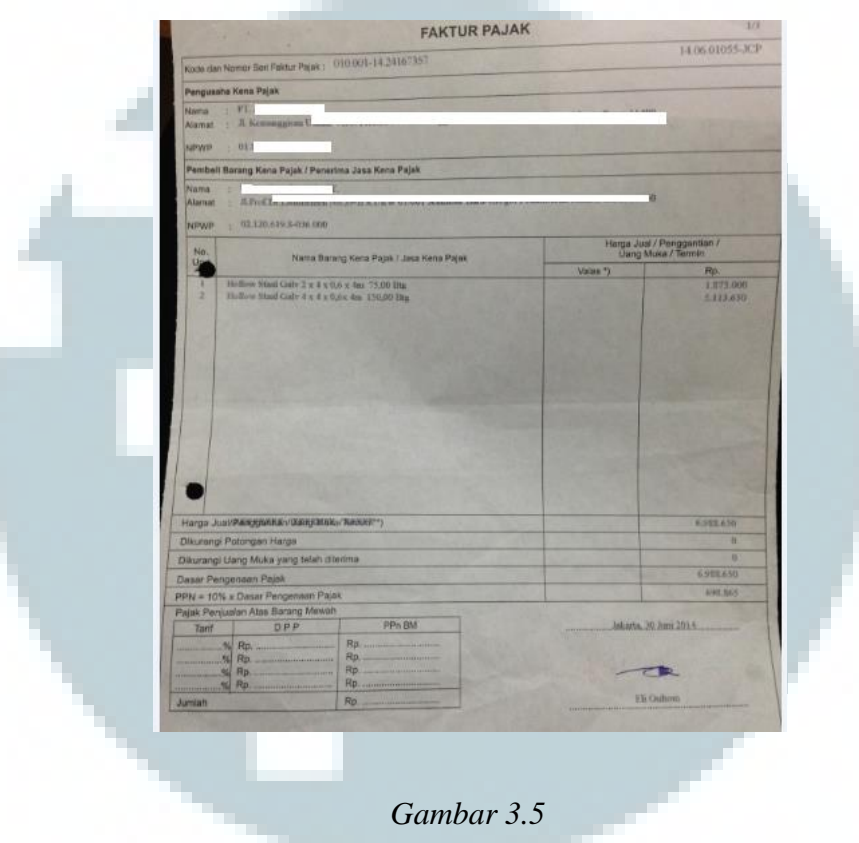

*Hasil Input MYOB PPN Masukan* 

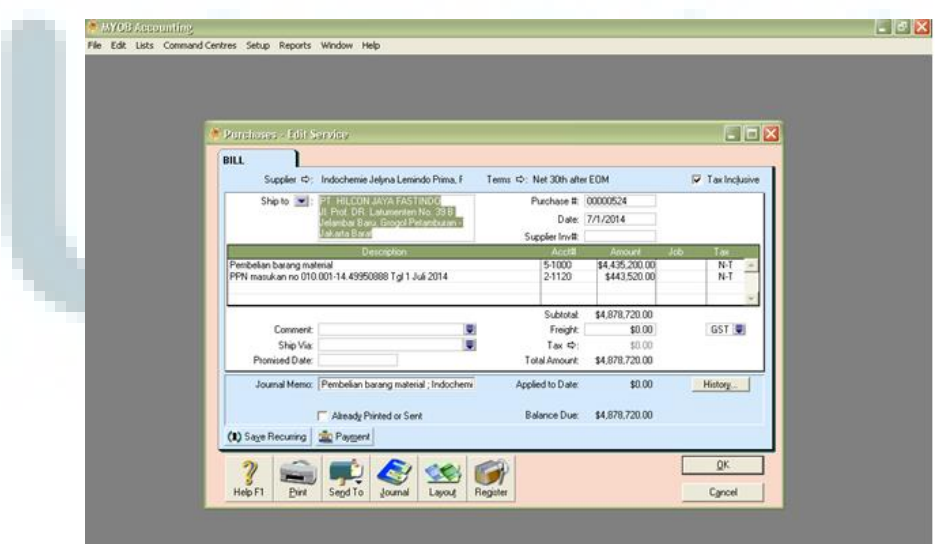

# **3.3.1.1.2 Menginput Faktur Pajak PPN Keluaran Dengan Program MYOB**

Data yang harus diinput berupa *nama customer,* nomer *invoices,*tanggal transaksi, kode *customer ,*deskripsi, nomer faktur pajak, kode akun, DPP dan *memo.* Data yang diinput dengan program MYOB berdasarkan Faktur Pajak PPN Keluaran untuk penjualan barang secara tunai periode Januari 2014 – Juli 2014. *(Lampiran 2)* 

### *Gambar 3.6*

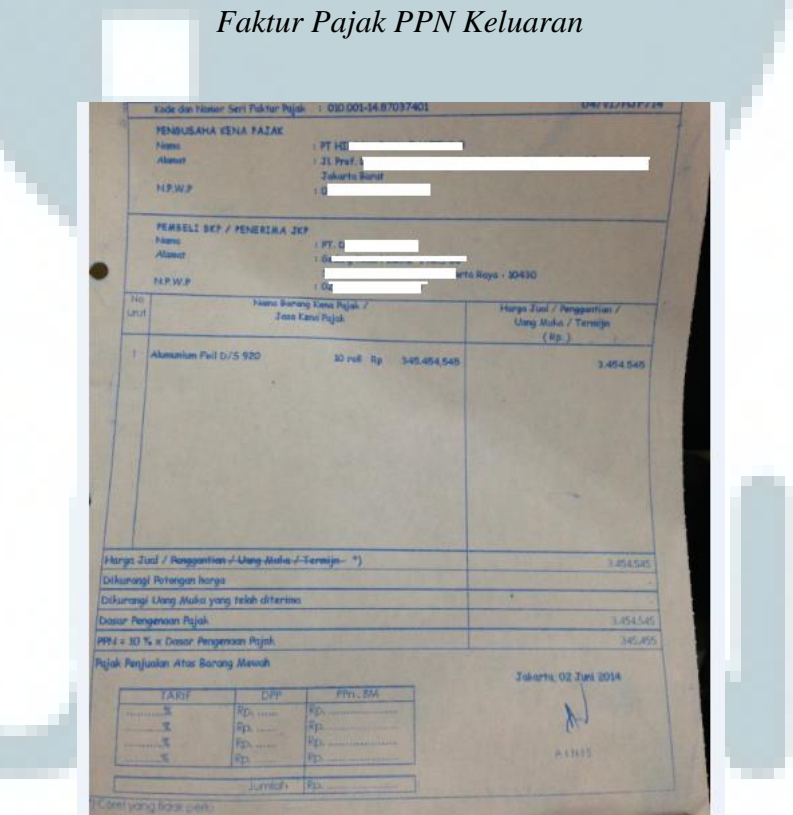

### *Hasil Input MYOB PPN Keluaran*

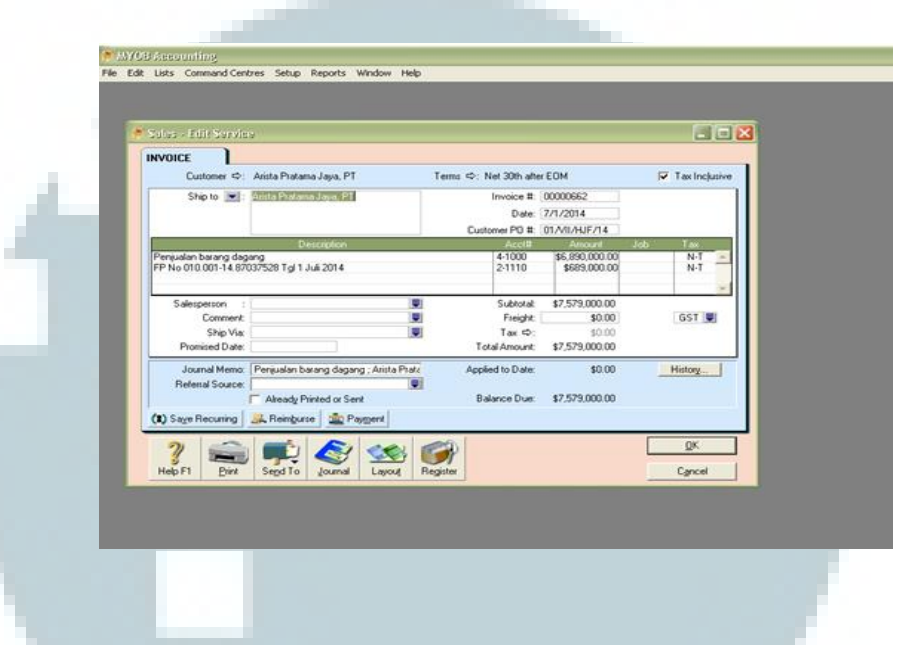

# **3.3.1.1.3 Menginput Laporan Harian Bank Dengan MYOB**

Penginputan laporan bank dari bukti *invoice* bank yang telah diinput kedalam kertas kerja dengan Ms. Excel. Penginputan ke dalam program MYOB terdiri dari Bank Keluar (BK) untuk transaksi PPN keluaran dan Bank Masuk (BM) untuk transaksi PPN masukan untuk periode Januari 2014 – Juli 2014. Data yang diinput dalam Bank Keluar adalah Kode akun bank, No *cheque,* Tanggal transaksi, *Amount*, dan Memo. Sedangkan data yang diinput dalam Bank Masuk adalah *ID account,amount receive,* memo, kode transaksi, dan tanggal. *(Lampiran 3)* 

# *Kertas Kerja Laporan Harian Bank*

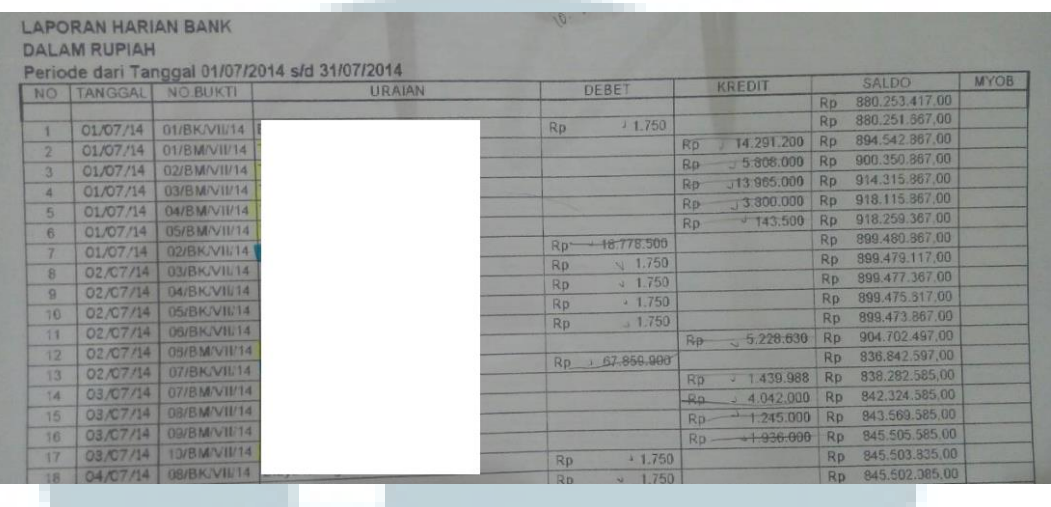

*Gambar 3.9* 

*Hasil Input MYOB Bank Keluar* 

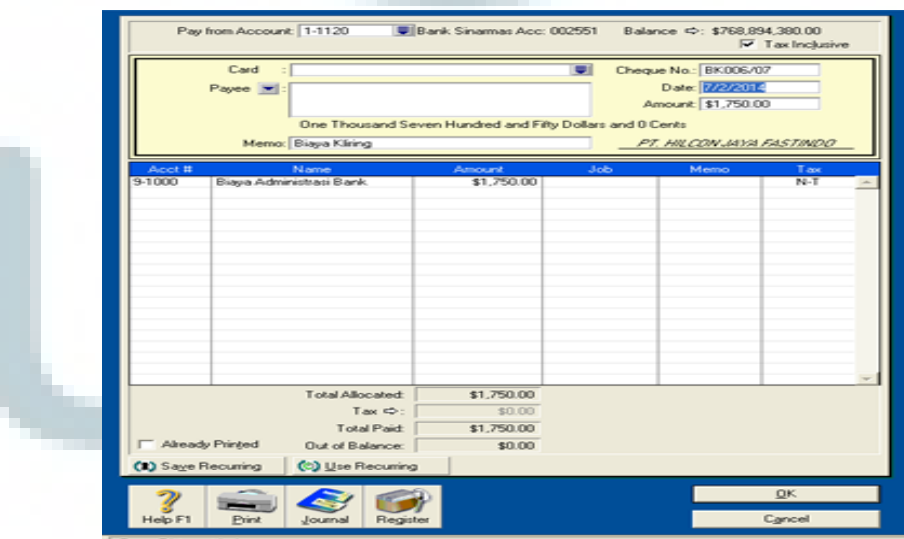

#### *Hasil Input MYOB Bank Masuk*

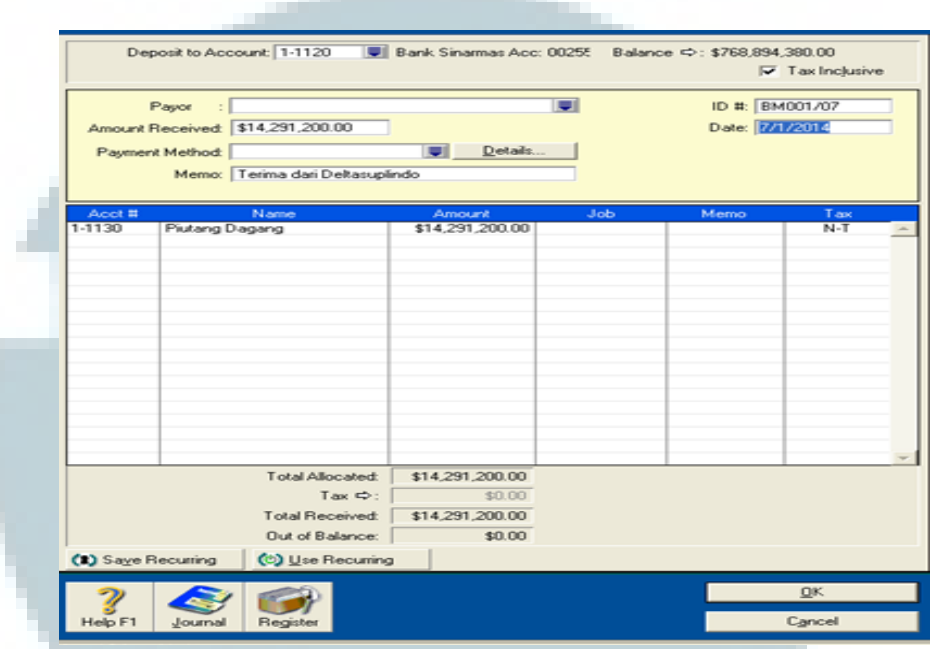

# **3.3.1.1.4 Membuat Pencatatan Kertas Kerja PPN Dengan Program Ms. Excel**

Pencatatan Kertas Kerja dilakukan menggunakan Ms. Excel dengan sederhana untuk periode Januari 2014 – Juli 2014. Data yang diinput berdasarkan faktur pajak untuk PPN Keluaran adalah tanggal transaksi, no faktur pajak, nama *customer,*  NPWP, DPP, dan faktur standar yang terdiri dari WAPU dan Non WAPU (10% dari DPP). Untuk PPN Keluaran faktur standar yang digunakan adalah Non WAPU karena bukan sebagai pemungut PPN. Sedangkan untuk PPN Masukan data yang diinput adalah nama *supplier*, NPWP, tanggal transaksi,

kode faktur pajak, DPP dan pembelian local ( 10% dari DPP).

*(Lampiran 4)*

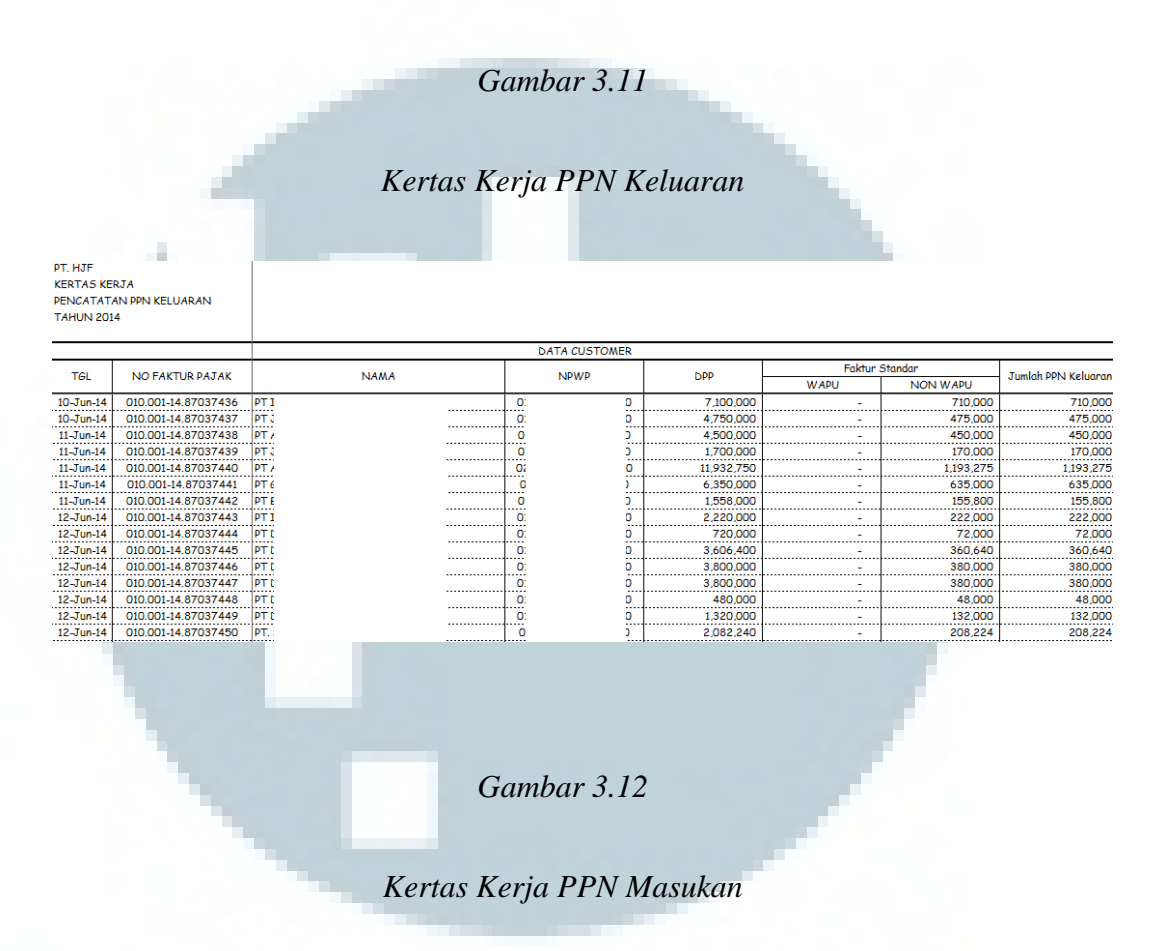

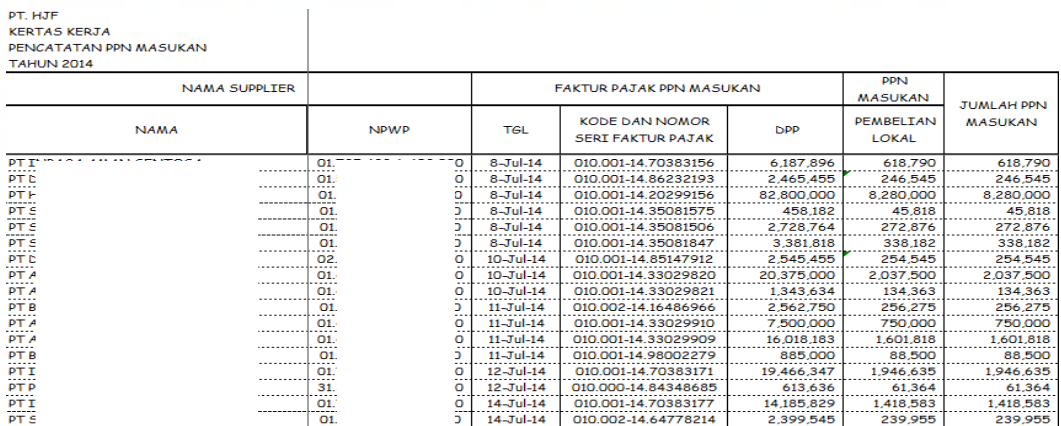

# **3.3.1.1.5 Mengisi e-SPT PPN Masukan**

Pengisian e-SPT untuk masa Juli 2014 dilakukan dengan menginput jenis transaksi, dokumen transaksi, nama *supplier,* 

NPWP, kode dokumen, dan DPP. **(Lampiran 5)**

## *Gambar 3.13*

*Input Data e-SPT PPN Masukan* 

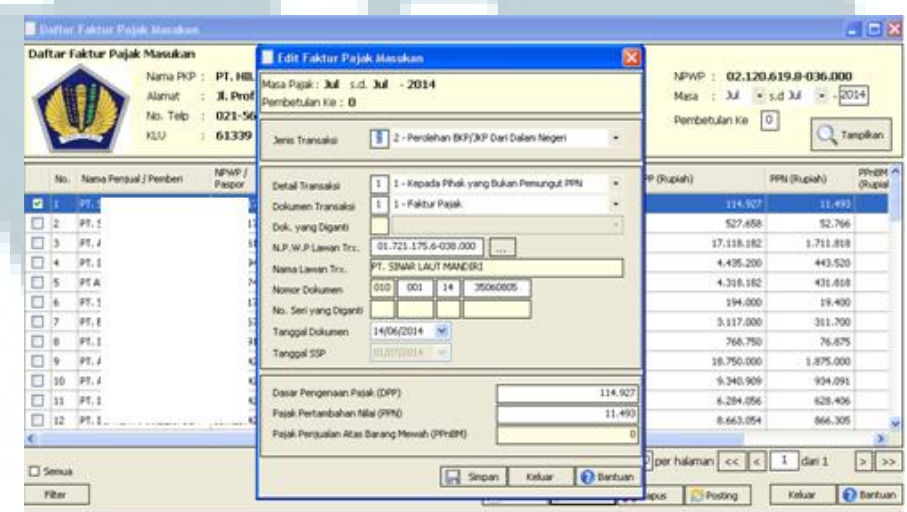

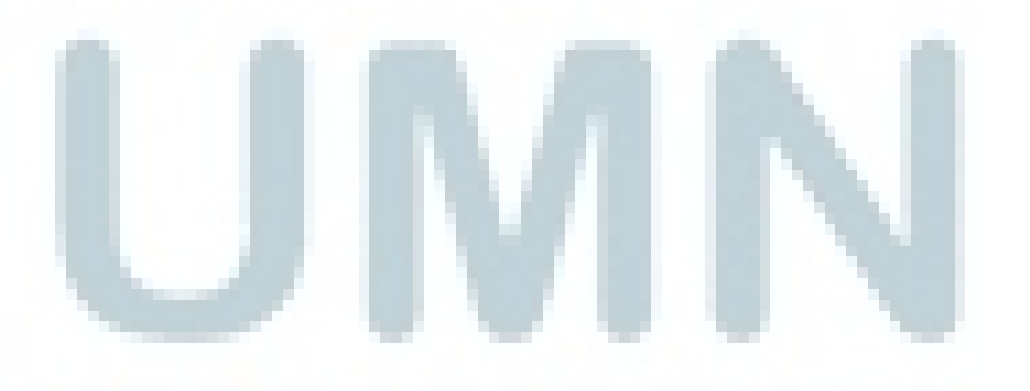

### *Hasil Input e-SPT PPN Masukan*

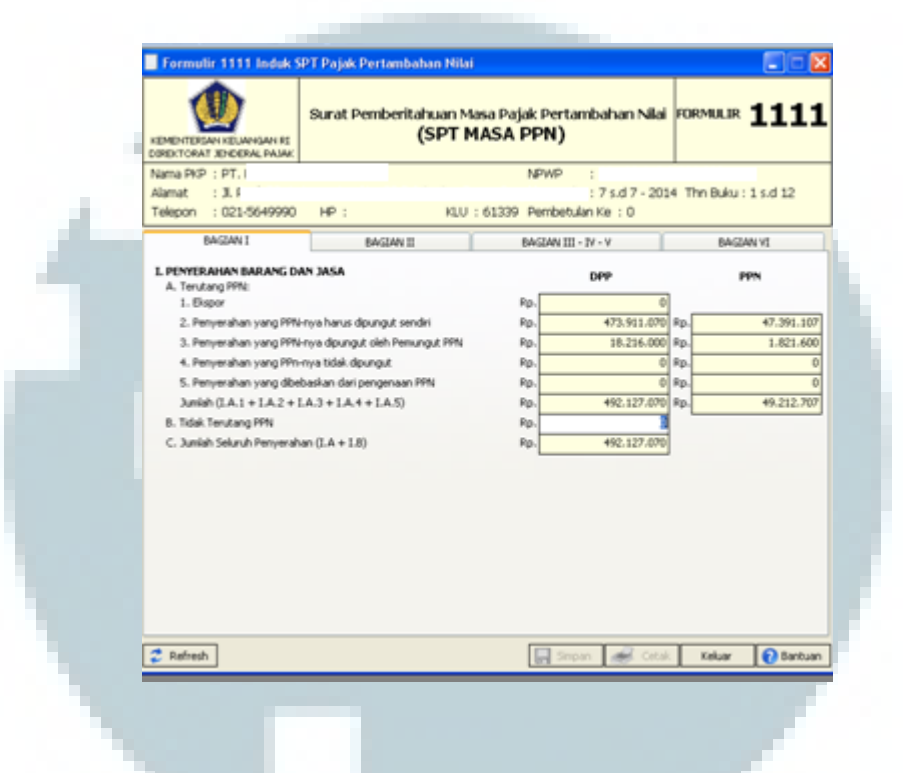

## **3.3.1.2 Mengisi Surat Setoran Pajak (SSP) Wajib Pajak Orang Pribadi**

Pengisian SSP yang dilakukan adalah untuk angsuran PPh Pasal 4 ayat (2) dengan Kode Akun Pajak 411128 dan Kode Jenis Setoran 420 untuk masa Juli 2014. Satu formulir SSP hanya dapat digunakan untuk pembayaran satu jenis pajak dan untuk satu Masa Pajak atau satu Tahun Pajak atau surat ketetapan pajak atau Surat Tagihan Pajak dengan menggunakan satu Kode Akun Pajak dan satu Kode Jenis Setoran. **(Lampiran 6)**

# *Kertas Kerja Surat Setoran Pajak (SSP) Wajib Pajak Orang Pribadi*

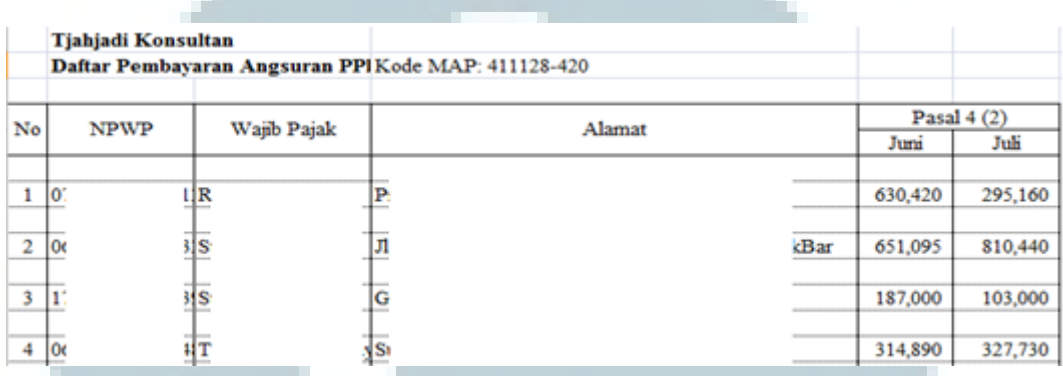

Gambar 3.16

# Hasil *Surat Setoran Pajak (SSP) Wajib Pajak Orang Pribadi*

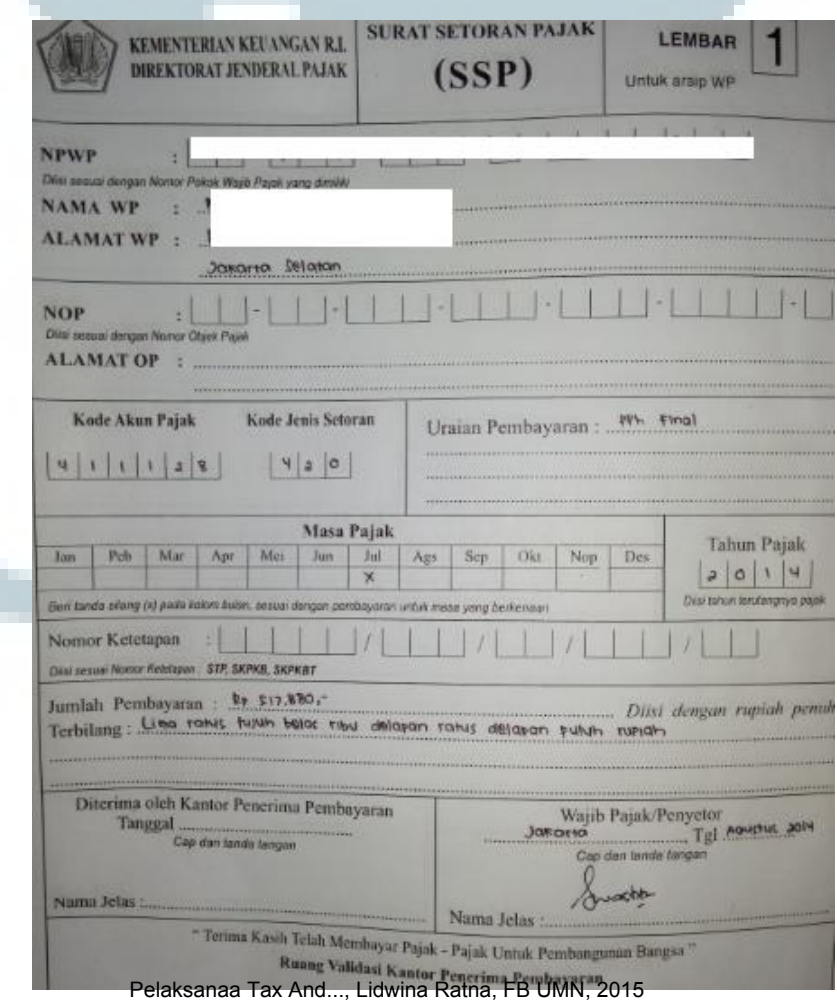

### **3.3.1.3 CV KB**

# **3.3.1.3.1 Menginput Penjualan dan Pembelian Dengan Program Ms.**

**Excel** 

Menginput transaksi penjualan dan pembelian periode Januari 2014 – Juli 2014 yang dilakukan berdasarkan kwitansi dari transaksi setiap bulan ke dalam program Ms. Excel. Data penjualan terdiri tanggal transaksi, nama *customer,* item barang, *quantity,* unit, harga / Pcs, DPP, PPN dan nilai penjualan . Perhitungan DPP berasal dari harga / Pcs dikalikan dengan jumlah *quantity,* sedangkan perhitungan PPN didapat dari 10% DPP, dan nilai penjualan didapat dari jumlah DPP dan PPN. Data pembelian terdiri dari tanggal transaksi, nama *supplier,* item barang, *quantity,* unit, harga / Pcs, DPP yang didapat dari *quantity* dikalikan dengan harga / Pcs, *discount* apabila diberikan, net DPP (pengurangan dari DPP dan *discount*), PPN yang didapat dari 10% net DPP dan nilai yaitu hasil dari net DPP

yang dijumlahkan dengan PPN. *(Lampiran 7)* 

## *Hasil Input Penjualan*

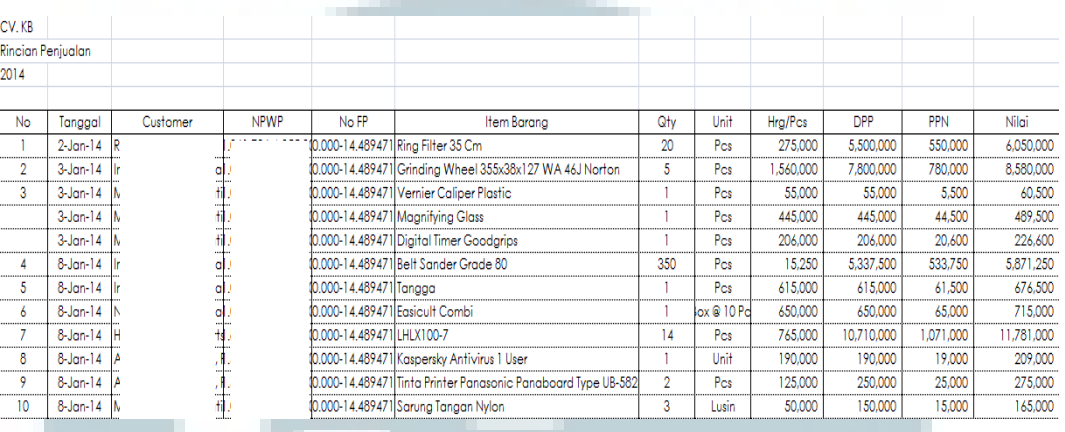

# *Gambar 3.18*

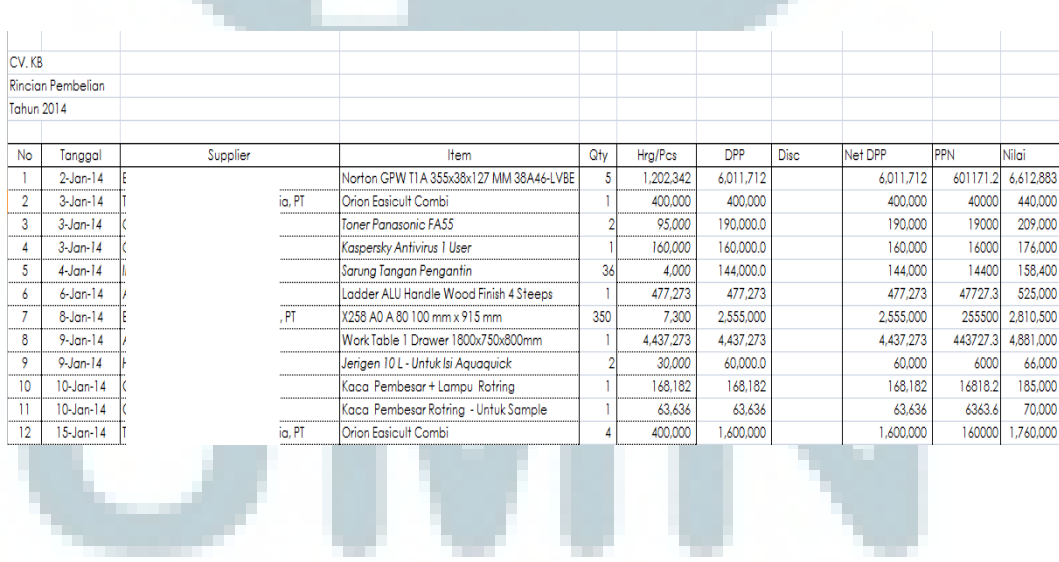

# *Hasil Input Pembelian*

### **3.3.1.4 PT MATDOC**

### **3.3.1.4.1 Membuat Data Perusahaan Baru Dengan Program MYOB**

Setiap transaksi yang akan diinput dengan program MYOB terdapat *company profile* untuk mengetahui transaksi dari perusahaan

*Gambar 3.19* 

*Input Data Perusahaan Baru Dengan MYOB* 

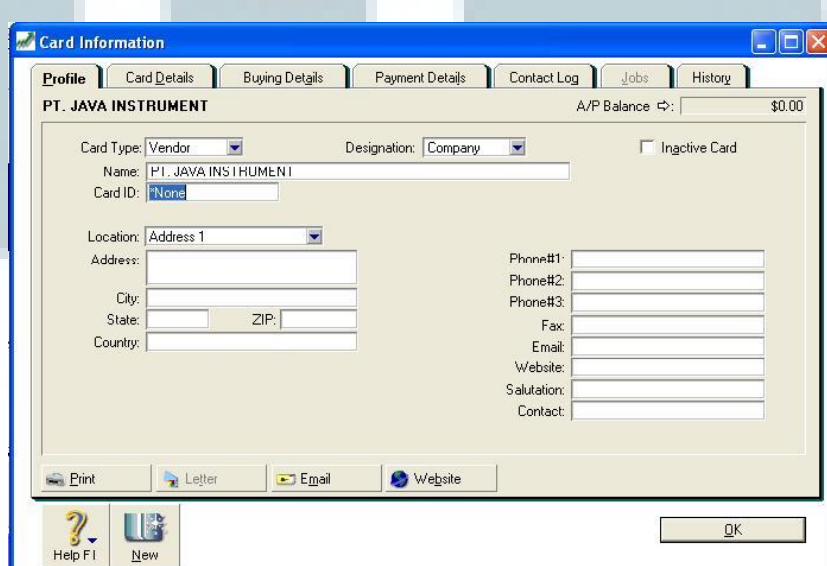

(Bukan hasil sebenarnya)

### **3.3.1.4.2 Merekap Pajak PPh 21 Dengan Program Ms. Excel**

Data yang diinput kedalam program Ms. Excel adalah jumlah penerima penghasilan, jumlah penghasilan bruto dan PPh pasal 21 terutang yang telah dihitung sebelumnya, tanggal bayar dan tanggal lapor. *(Lampiran 8)* 

### *Hasil Rekap Pajak PPh 21*

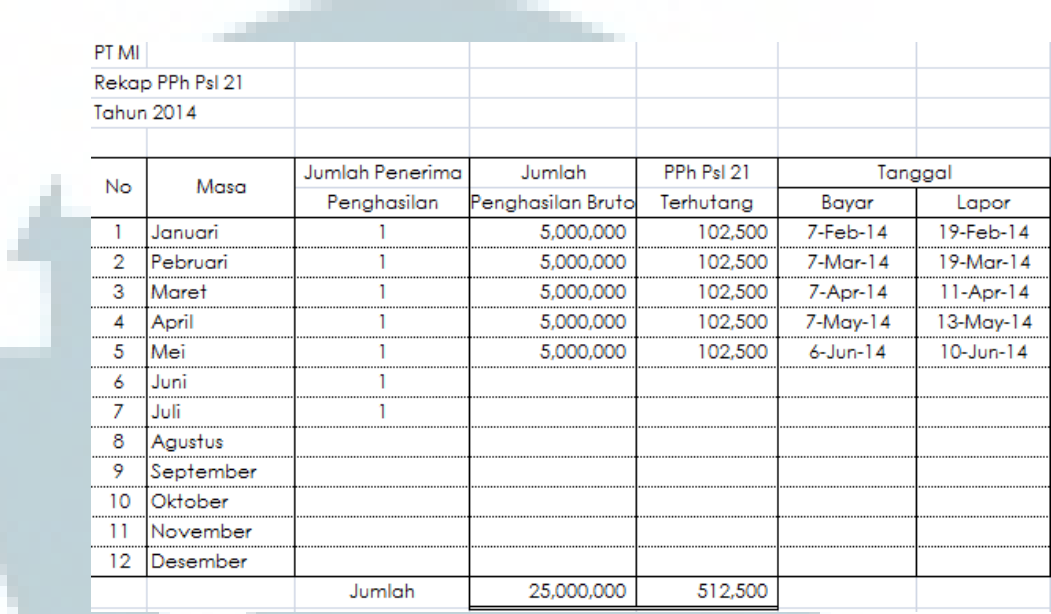

# **3.3.1.5 PT WBC**

### **3.3.1.5.1 Menginput Laporan Pengeluaran Kas Dengan Program Ms.**

## **Excel**

Penginputan ke dalam program Ms. Excel berdasarkan bukti pembayaran atau kwitansi harian yang dilakukan oleh PT WBC pada periode Januari 2014 – Juli 2014. Hal – hal yang diperlukan adalah uraian transaksi yang dikeluarkan dan total jumlah pengeluaran tiap hari. Setelah menginput pengeluaran kas ke dalam program Ms. Excel selanjutnya menginput ke dalam program MYOB. *(Lampiran 9)* 

#### *Kertas Kerja Rincian Pengeluaran Kas*

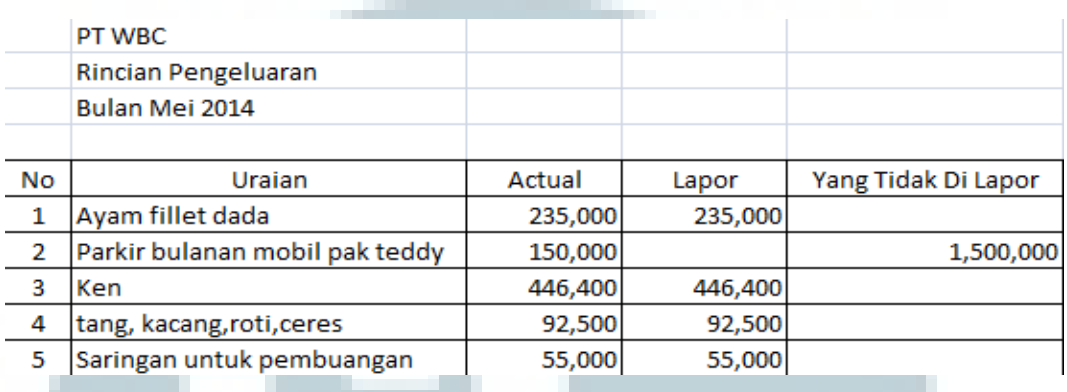

# **3.3.1.5.2 Menginput Laporan Pengeluaran Kas Dengan Program MYOB**

Pengeluaran kas dengan program MYOB pengisian *spend money*, diisi dengan data nomor cek, ke akun mana yang akan berpengaruh, jumlah kas yang akan dikeluarkan dan tanggal pengeluaran dan juga mengisi *memo* jika dibutuhkan sebagai keterangan transaksi kas yang dikeluarkan oleh perusahaan.

## *Hasil Input Pengeluaran Kas*

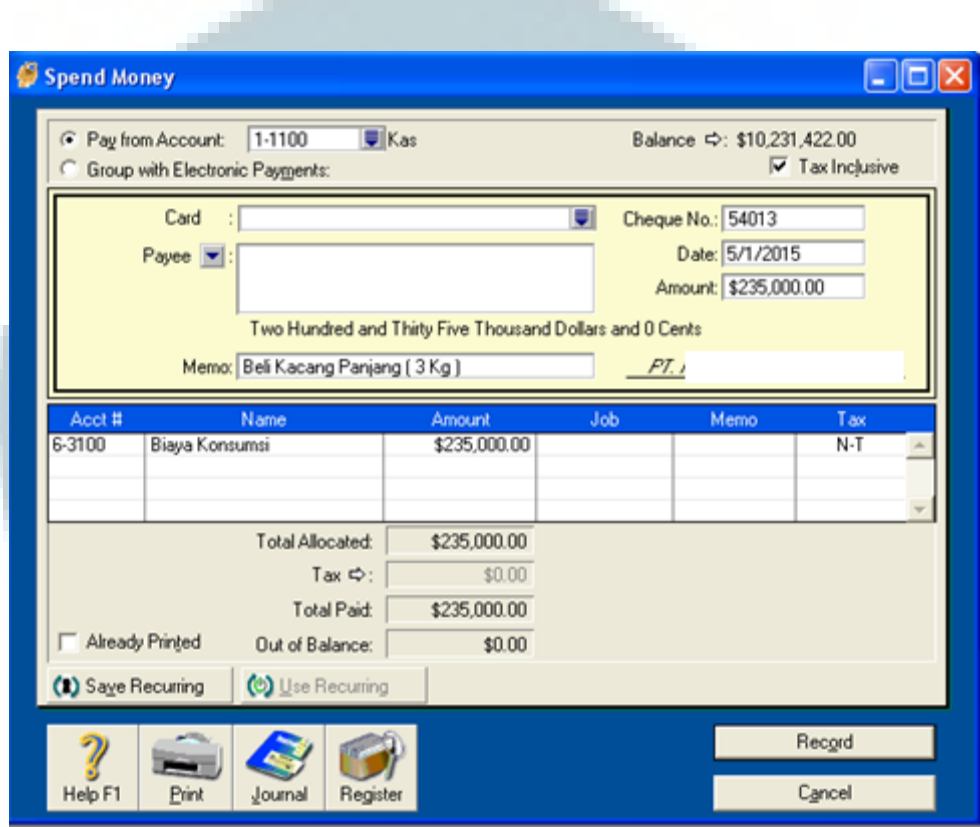

Terdapat temuan di PT WBC yaitu pelunasan pembayaran melalui kas dan dilunasi kembali melalui bank dalam 1 periode. Solusi dari temuan tersebut adalah menanyakan langsung kepada perusahaan *client* dan memastikan bahwa semua pelunasan tidak *double* dalam 1 periode.

### **3.3.1.6 Yayasan Dhm**

### **3.3.1.6.1 Merekap Pendapatan Dari Bank Dengan Program Ms. Excel**

Tugas yang dilakukan untuk Yayasan Dhm adalah merekap pendapatan Bank BCA dan Bank DKI periode Januari 2014 – Juli 2014 dengan cara mengelompokkan berdasarkan jenjang pendidikan dari TK - SMA dan sumber pendapatan yang diterima dari SSP (Sumbangan Pembinaan Pendidikan), BAP (sumbangan pembangunan), dan PSB (Penerimaan Siswa Baru) dalam program Ms. Excel. Dari hasil rekapan akan terlihat total pendapatan masing – masing Bank dari setiap bulan. Total pendapatan tersebut akan dikalikan 1% PPh Final UKM untuk mendapatkan PPh terutang. *(Lampiran 10)*

*Gambar 3.23* 

#### *Kertas Kerja Pendapatan*

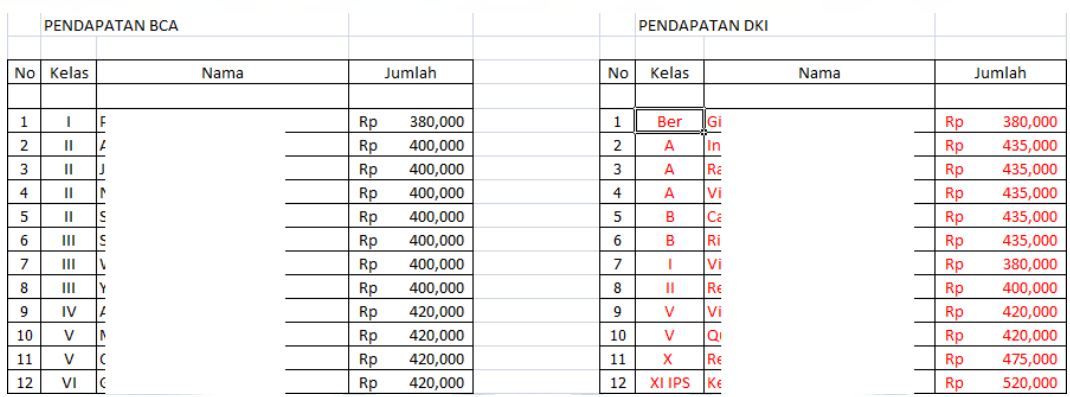

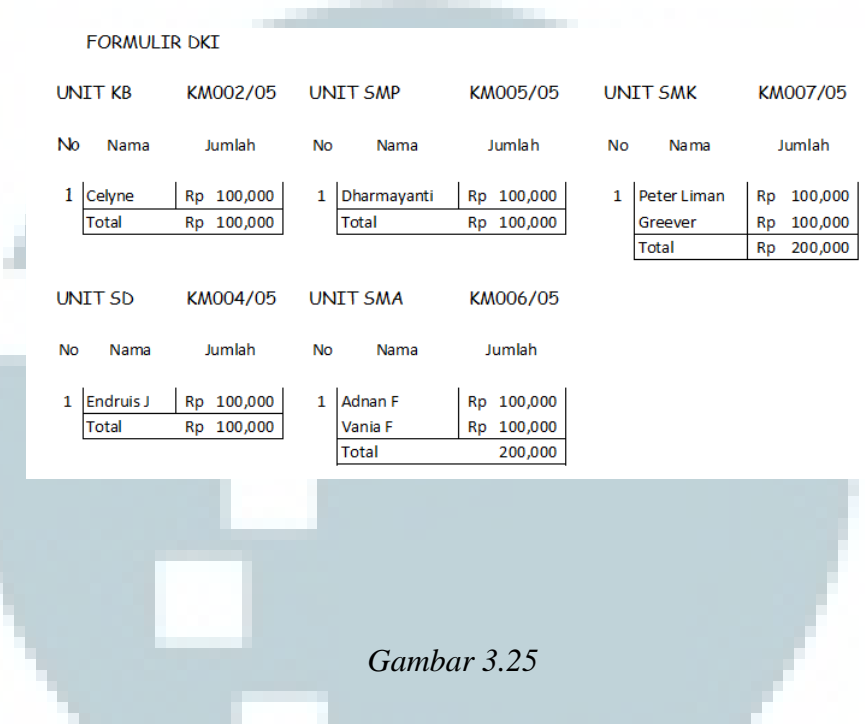

# *Hasil Perekapan Pendapatan*

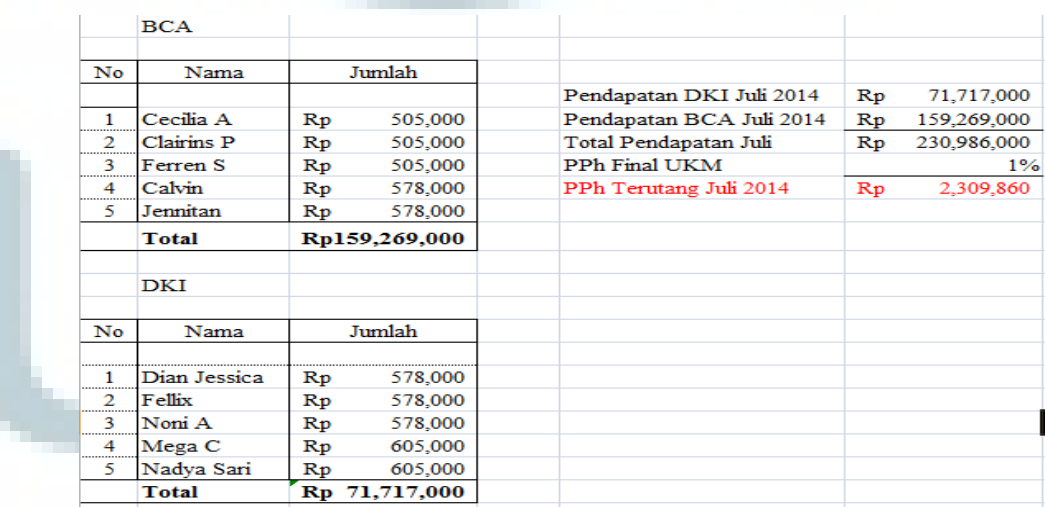

### **3.3.1.6 PT GPI**

# **3.3.1.6.1Menginput Perhitungan PPh Pasal 21 Untuk Karyawan Dengan Program Ms. Excel**

Informasi terkait masing – masing karyawan seperti gaji pokok, tunjangan THR, biaya jabatan, iuran pensiun Wajib Pajak dari data – data yang dihitung PPh pasal 21 terutang masing – masing karyawan untuk periode Juni 2014, yang kemudian perlu dibayar dan dilaporkan *(Lampiran 11)* 

### *Gambar 3.26*

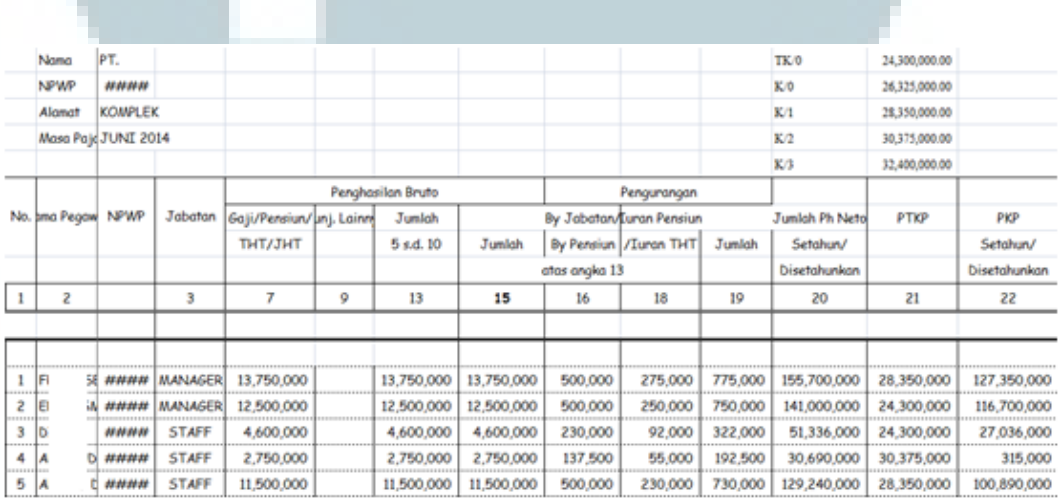

## *Kertas Kerja PPh Pasal 21*

### **3.3.1.6.2 Menginput e-SPT PPh 21**

Setelah mendapat jumlah PPh pasal 21 terutang yang sudah dihitung dalam kertas kerja, dilanjutkan dengan melakukan input ke e-SPT PPh pasal 21/26 masa Juni 2014. Langkah-langkah

penginputan e-SPT PPh pasal 21/26 adalah dengan menginput jumlah penghasilan bruto dan pajak terutang yang jumlahnya sudah didapat sebelumnya di kertas kerja perhitungan.**(Lampiran 12)** 

# **3.3.1.7 PT AHM**

# **3.3.1.8.1 Menginput Pembayaran Upah Harian Buruh Dengan Ms.**

**Excel** 

Penginputan upah harian pabrik dalam Ms. Excel untuk Juli 2014 dengan mengisi nama karyawan, Nomor Induk Karyawan, alamat, status, jumlah hari kerja, Upah harian, dan tunjangan. Langkah – langkah *(Lampiran 13)* 

*Gambar 3.27* 

### *Kertas Kerja Pembayaran Upah*

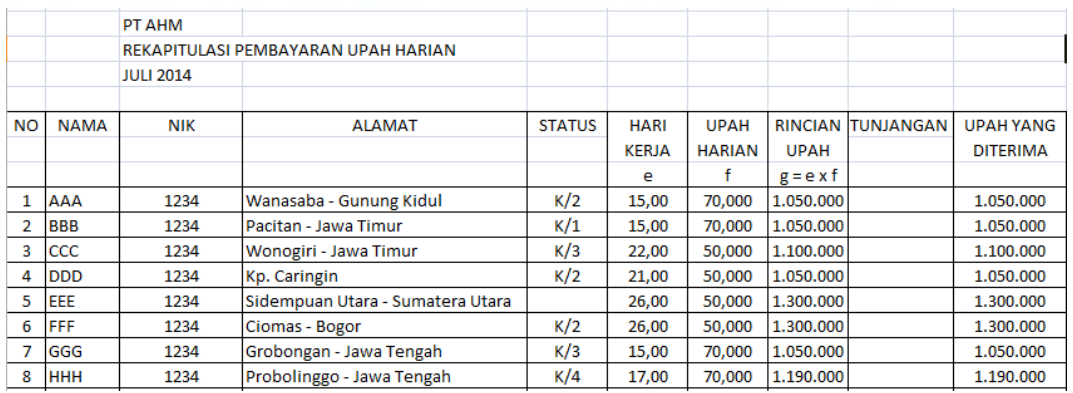

### **3.3.2 Kendala Yang ditemukan**

Kendala-kendala yang ditemukan pada saat mengerjakan tugas magang adalah sebagai berikut:

### **1. CV KB**

Terdapat tulisan tangan yang tidak terbaca. Selain itu terdapat perbedaan invoice pembelian untuk bulan Mei 2014 dan terdapat perbedaan nama dan jumlah pembelian barang antara *voucher* dengan data yang ada sebelumnya.

### **2. PT WBC**

Beberapa bukti pembayaran PT WBC tidak terbaca tulisan tangannya dan bukti pembayaran diberikan secara acak tidak berurutan berdasarkan bulan sehingga dalam 1 tumpukan dokumen yang sudah disatukan bisa terdiri dari beberapa bulan.

### **3.3.3 Solusi Atas Kendala yang ditemukan**

### **1. CV KB**

Meminta bukti pelunasan dan invoice pembelian saat barang datang kepada serta menghubungi dan menanyakan langsung kepada staff CV KB jumlah barang yang sesuai dengan stock pembelian.

# **2. PT WBC**

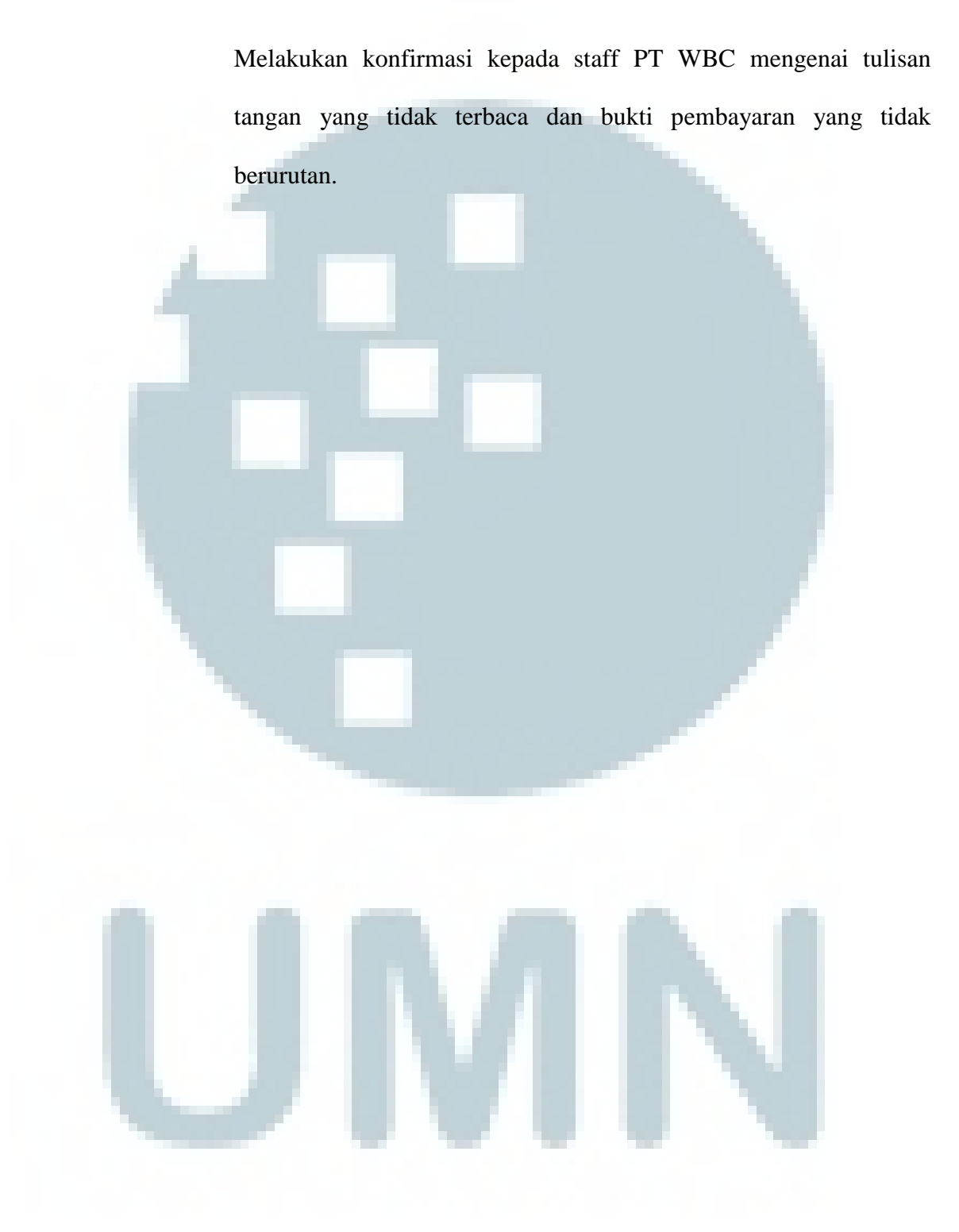